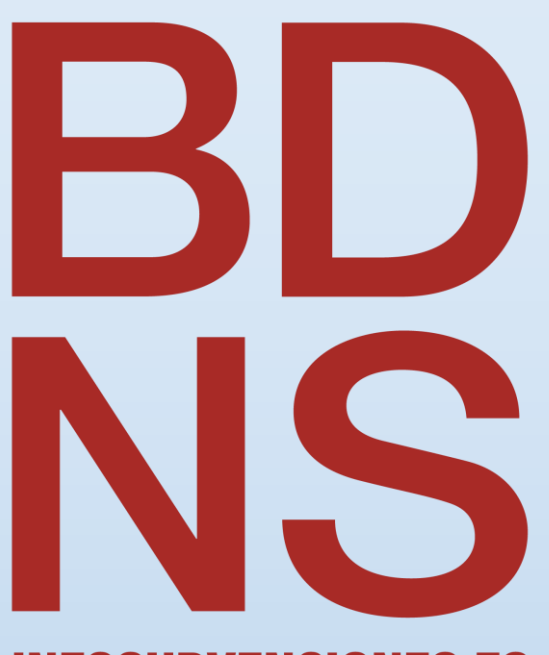

**INFOSUBVENCIONES.ES** 

Manual BDNS de CARGAS MASIVAS de datos mediante PLANTILLAS **EXCEL** 

Versión Mayo 2024

(CC BY-NC-SA)

 $0$  $\circledcirc$ 

**Manuales BDNS**

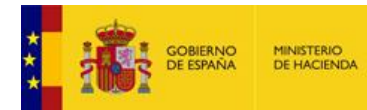

#### Localización de este Manual

Este Manual de Cargas Masivas se podrá encontrar permanentemente actualizado en la propia aplicación web BDNS, página principal, siguiendo esta ruta **Documentación de Ayuda->Manuales BDNS->Manual de Carga Masiva:**

IGWE BD InfoSubvenciones.es

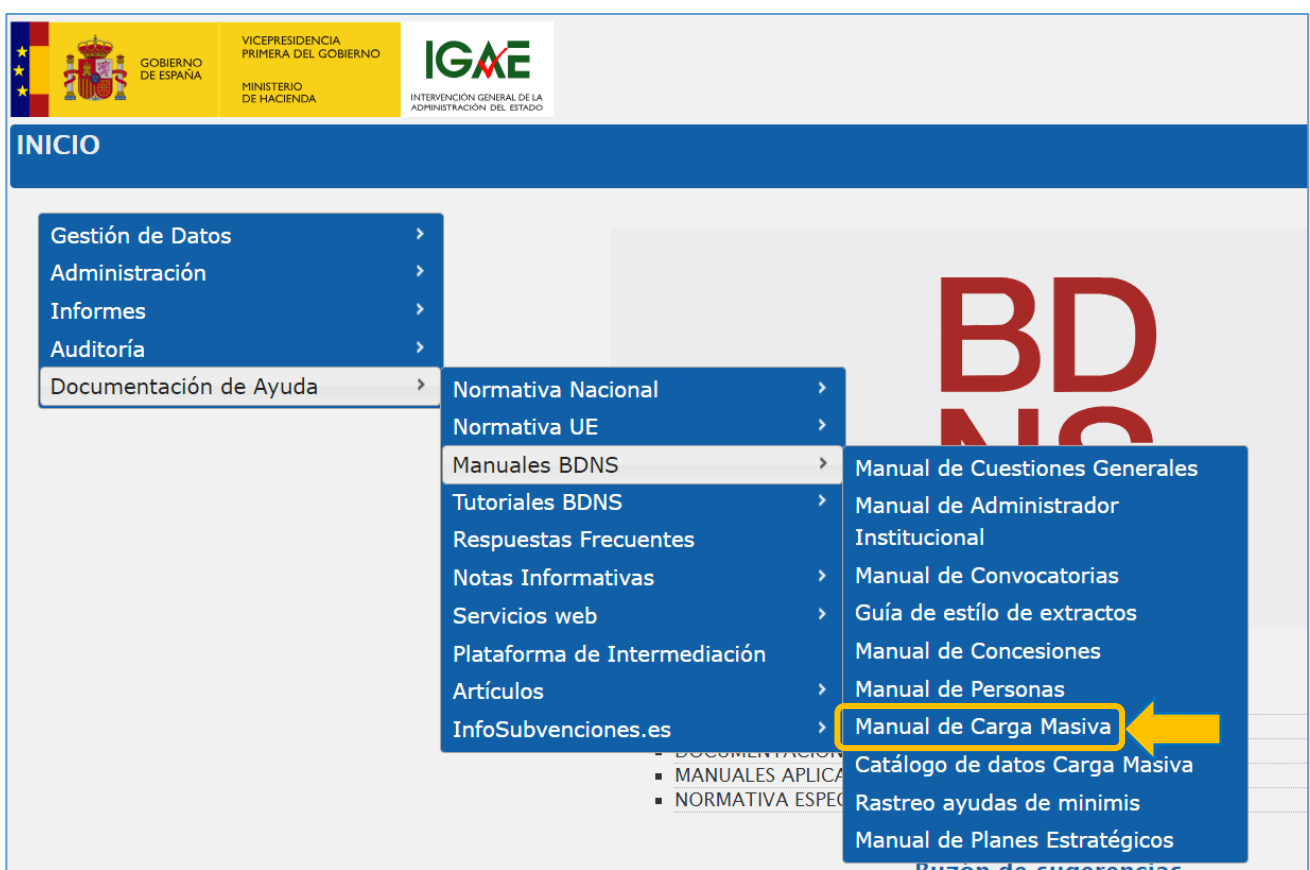

Este documento se licencia bajo condiciones Atribución-No Comercial-Compartir Igual.

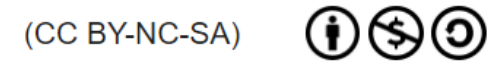

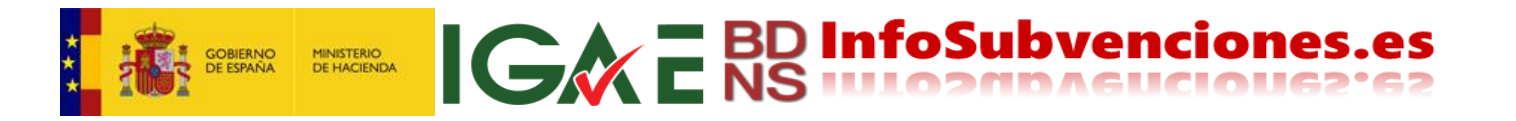

#### Contenido

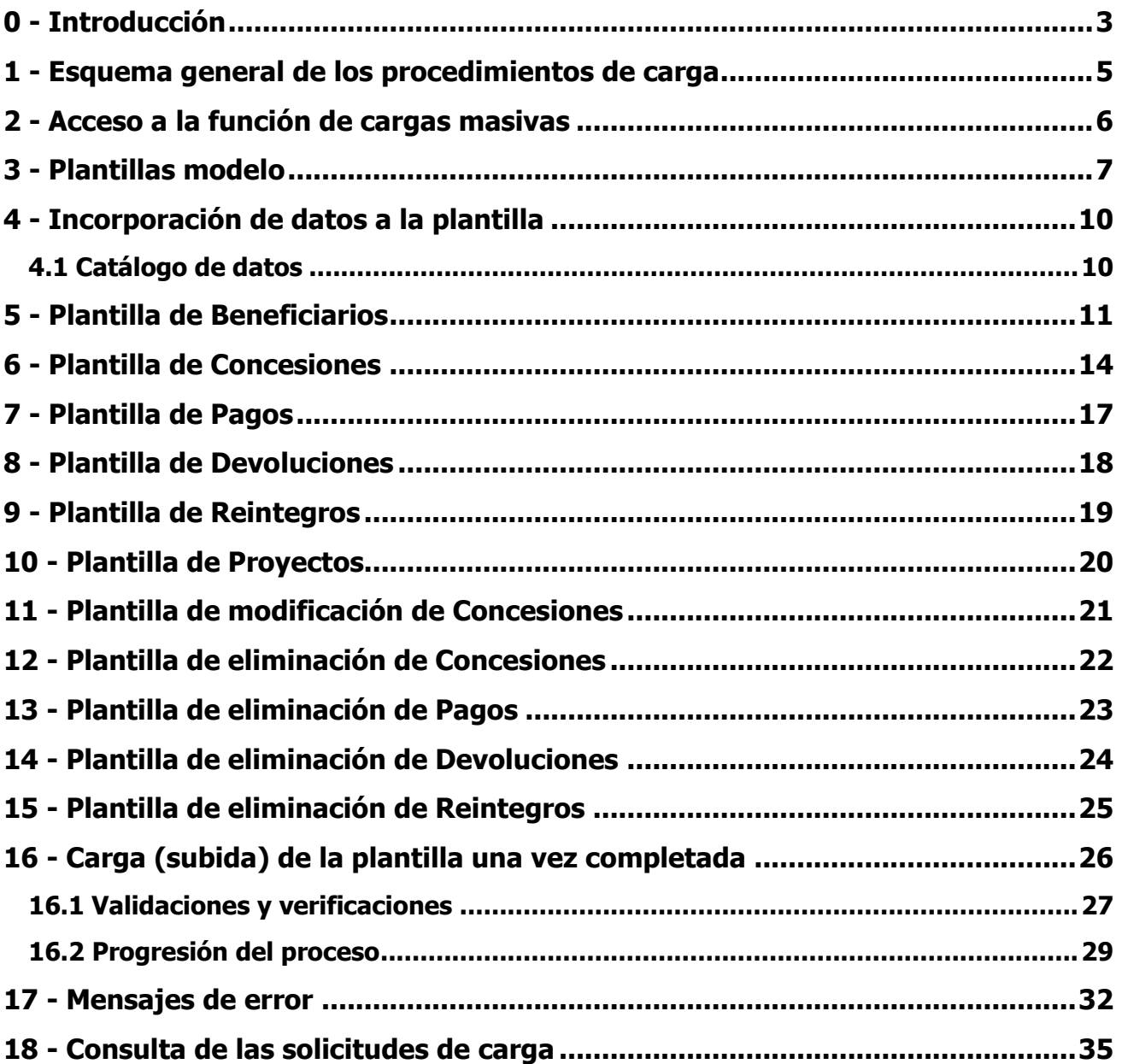

Este documento se licencia bajo condiciones Atribución-No Comercial-Compartir Igual.

(CC BY-NC-SA)

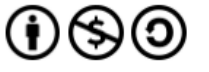

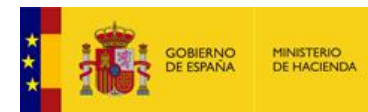

#### <span id="page-3-0"></span>0 - Introducción

La Resolución de 9 de diciembre de 2015, de la Intervención General de la Administración del Estado, por la que se regula el contenido y periodicidad de la información a suministrar a la Base de Datos Nacional de Subvenciones, establece el contenido de información de las entidades, atributos y elementos de datos que los Órganos Gestores deben registrar en la Base de Datos Nacional de Subvenciones (BDNS), en aplicación del artículo 20 de la Ley 38/2003, de 17 de noviembre, General de Subvenciones, a saber:

**IGA E BD InfoSubvencione** 

- $\checkmark$  Convocatoria; bases reguladoras de la subvención, objeto y finalidad, instrumento de ayuda, etc.
- $\checkmark$  Concesiones; identificación del beneficiario, importe de la subvención concedida y efectivamente percibida.
- $\checkmark$  Pagos, devoluciones y reintegros.
- $\checkmark$  Infracciones, sanciones e inhabilitaciones.

Así, el registro de la información en la BDNS puede realizarse mediante alguno de los siguientes escenarios:

- $\checkmark$  Mediante el acceso directo de los usuarios a la aplicación web BDNS, cumplimentando los formularios de registro de la información.
- $\checkmark$  Mediante la invocación de servicios web de registro y actualización de la información, empleando los formatos definidos de intercambio.
- $\checkmark$  Mediante la carga de ficheros Excel válidos, conforme a las plantillas de carga definida en el proceso de registro de información, denominado "cargas masivas".

Por otra parte, la generalización del uso de la BDNS ha puesto de manifiesto que, en ocasiones, la información transmitida por los órganos registrantes contiene errores, llegando en ocasiones a ser necesaria su eliminación al haber sido asignadas, por ejemplo, unas concesiones a una convocatoria errónea. Para facilitar la eliminación de grandes bloques de información se ha habilitado la funcionalidad de eliminación masiva de información mediante ficheros Excel.

Este documento explica cómo se realiza el **registro, mediante ficheros Excel, de la información relativa a los beneficiarios**, **a la concesión de subvenciones y ayudas, a los pagos de dichas concesiones, sus devoluciones y reintegros**, y en su caso los **proyectos**.

Asimismo, también describe el proceso de edición y eliminación masiva de la información registrada en la BDNS respecto a esas entidades de información.

También se detalla el funcionamiento de las consultas en la BDNS de las cargas de datos solicitadas y el resultado de las mismas.

Los destinatarios de este Manual son todas las personas que, siendo usuarios de la aplicación web de la BDNS, registrarán la información mediante ficheros Excel y, en su caso, los funcionarios técnicos informáticos que proporcionan soporte TIC a las operaciones de gestión de subvenciones de los distintos órganos obligados a remitir información a la BDNS.

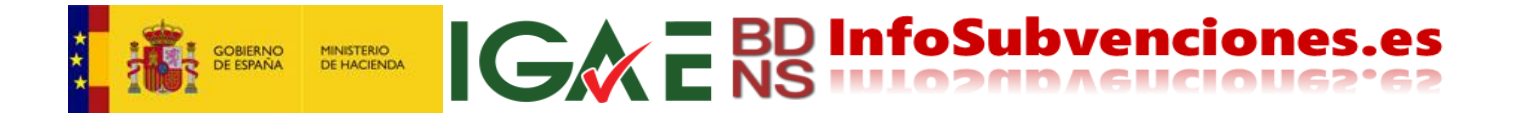

Por último, se ruega a los usuarios y lectores de este manual que cualquier errata o problema, tanto con este Manual como con cualquier otro documento de la BDNS, sean puestos en conocimiento del Equipo de administración en [bdns@igae.hacienda.gob.es](mailto:bdns@igae.hacienda.gob.es) .

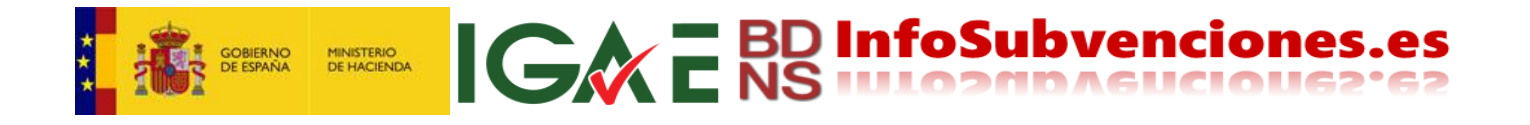

## <span id="page-5-0"></span>1 - Esquema general de los procedimientos de carga

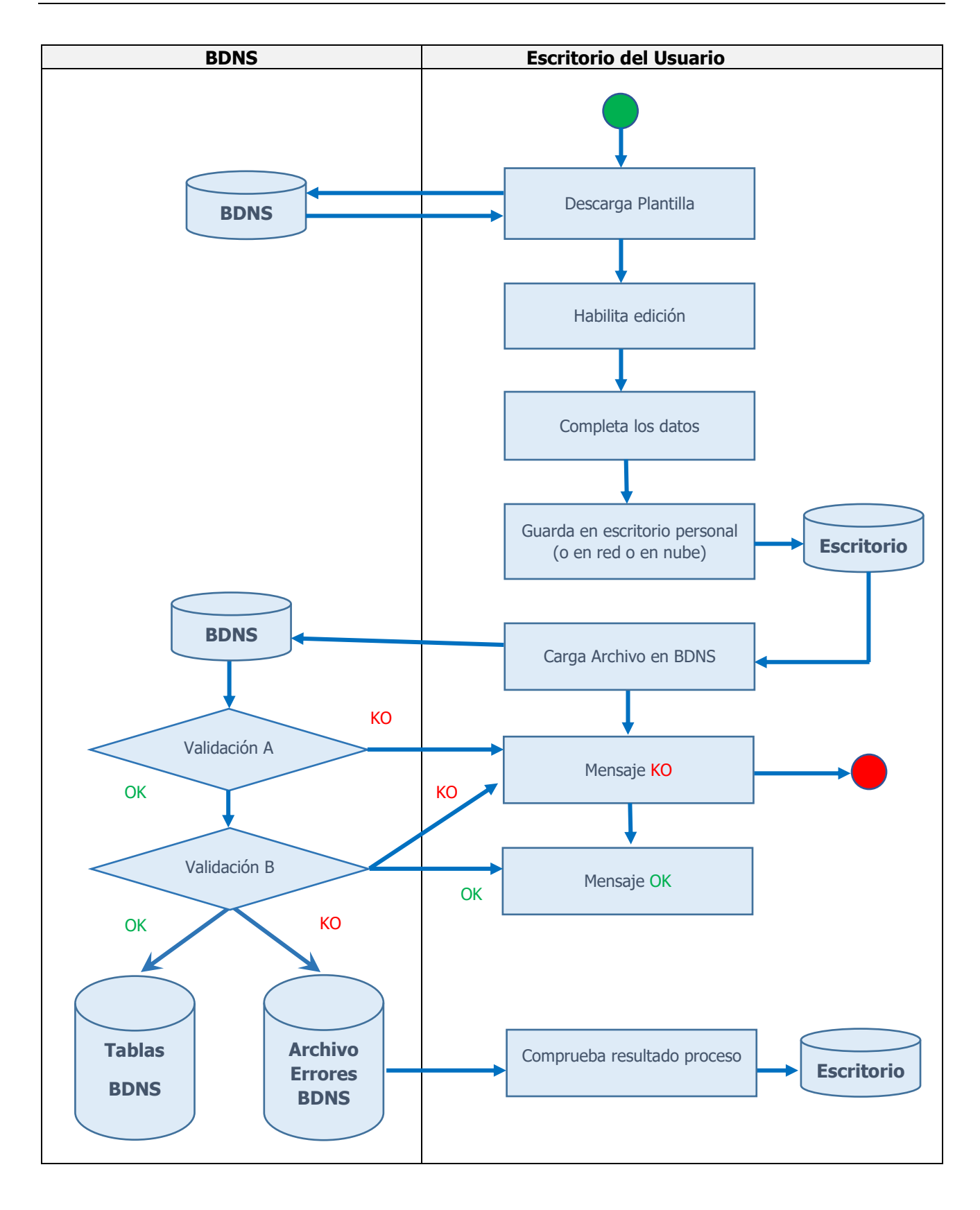

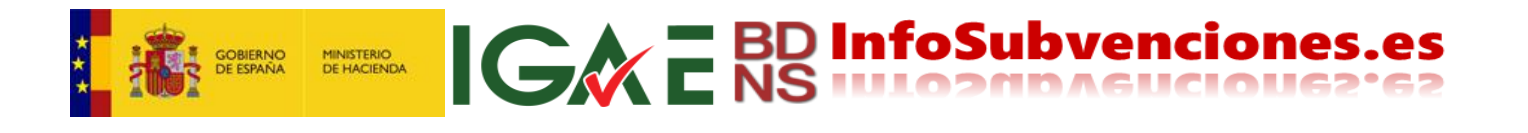

## <span id="page-6-0"></span>2 - Acceso a la función de cargas masivas

Una vez que el usuario ha accedido a la BDNS, la funcionalidad de la carga masiva de datos mediante plantillas Excel se encuentra dentro de la función "**Gestión de Datos**" del Menú de inicio.

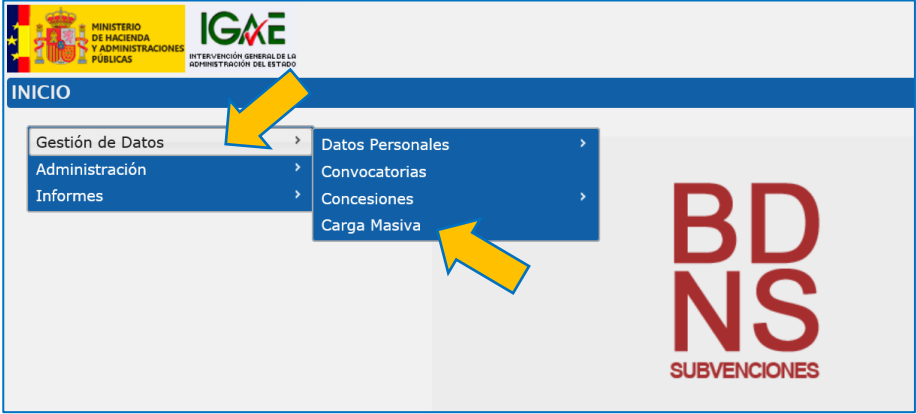

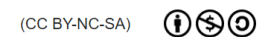

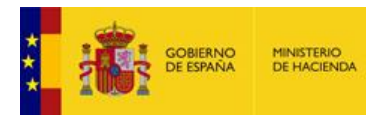

#### <span id="page-7-0"></span>3 - Plantillas modelo

La carga o eliminación masiva de la información mediante un fichero Excel, exige la utilización de la **Plantilla en formato Excel** correspondiente, que proporciona la BDNS. BDNS ofrece las siguientes plantillas para las operaciones de cargas masivas:

**IGWE BD InfoSubvenciones.es** 

- Registro de Beneficiarios
- Registro de Concesiones
- Registro de Pagos
- Registro de Devoluciones
- Registro de Reintegros
- Registro de Proyectos
- Modificación de Concesiones
- Eliminación de Concesiones
- Eliminación de Pagos
- Eliminación de Devoluciones
- Eliminación de Reintegros

Para iniciar un procedimiento de carga, lo primero es descargar la plantilla correspondiente. Desde la pantalla inicial se debe pulsar "**Nueva carga**" [1] en el icono "+" de la esquina superior derecha:

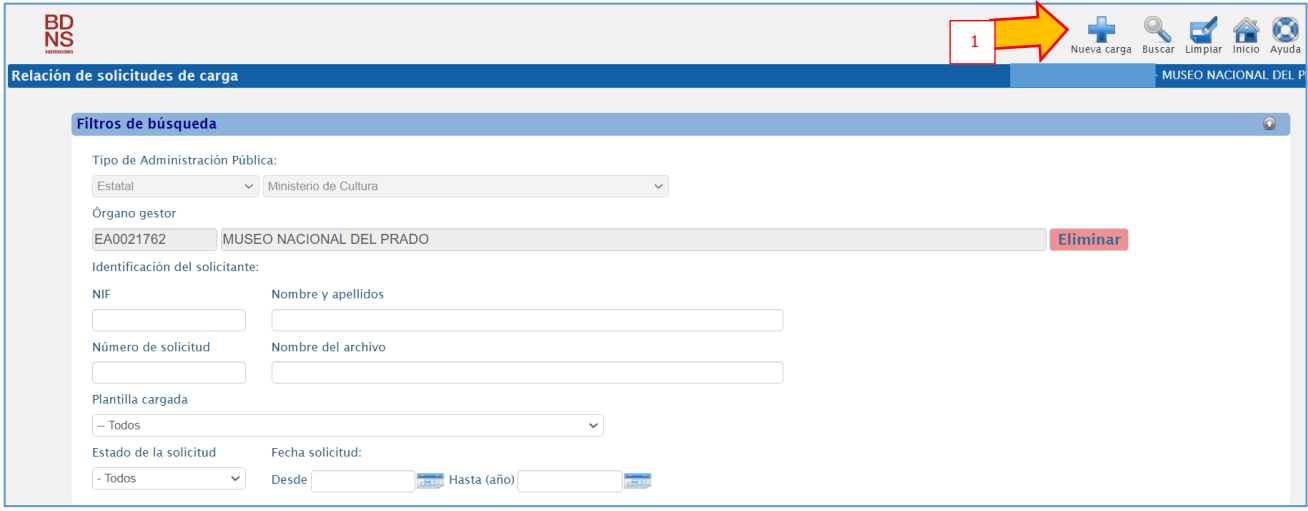

Aparecerá entonces otra pantalla. Hay que fijarse en el epígrafe **Descarga de Plantillas Excel**. Ahí se selecciona la plantilla deseada [2], pulsando a continuación **"Descargar plantilla"** [3].

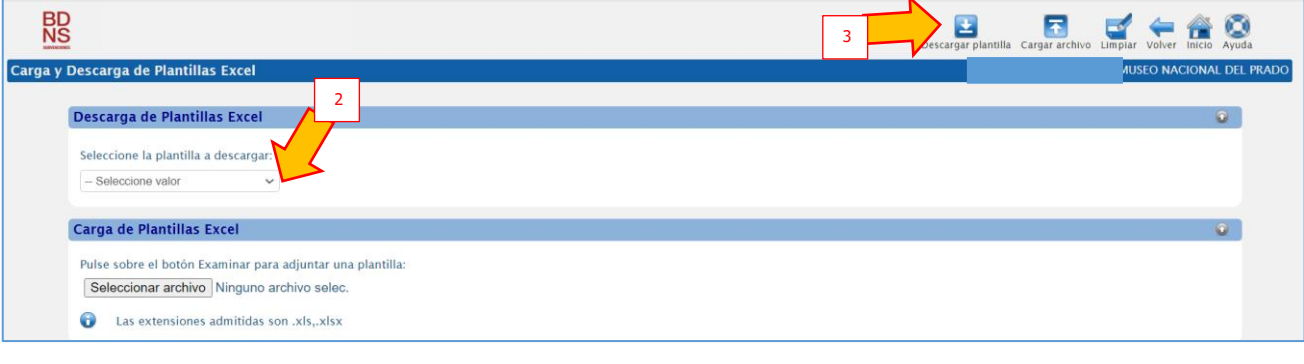

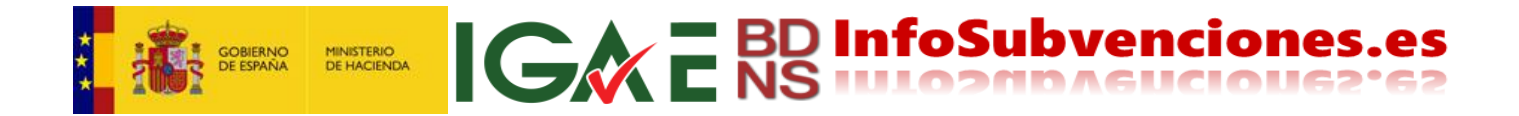

Descargada y abierta la plantilla, tiene el aspecto que se ve en la siguiente imagen. Los campos con asterisco rojo\* son campos de contenido obligatorio:

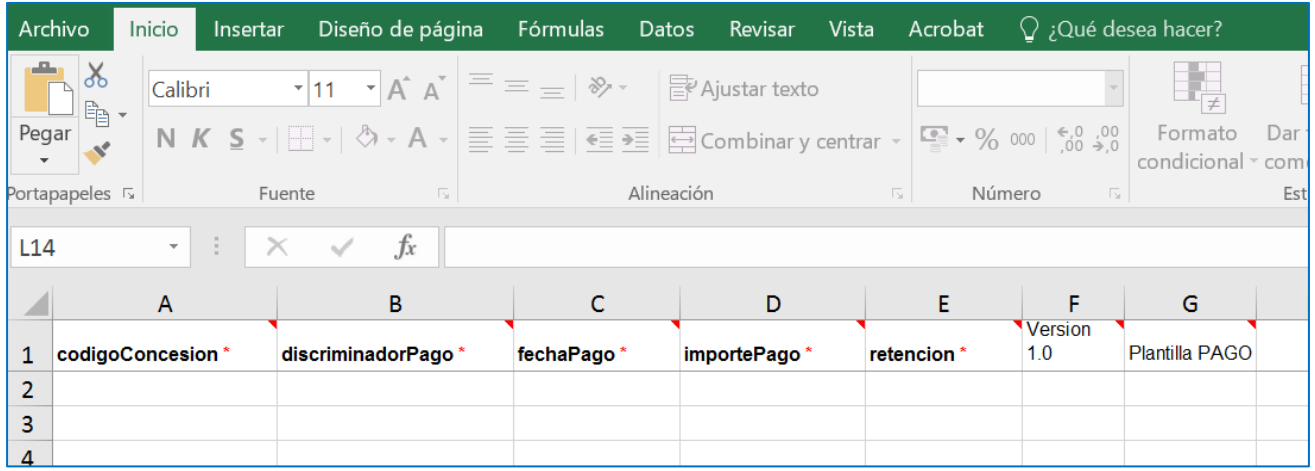

Las plantillas BDNS disponen de una ayuda contextual. Si se activa en Excel el menú **Revisar- >Mostrar todos los comentarios** [4], se muestran las características de formato de cada columna.

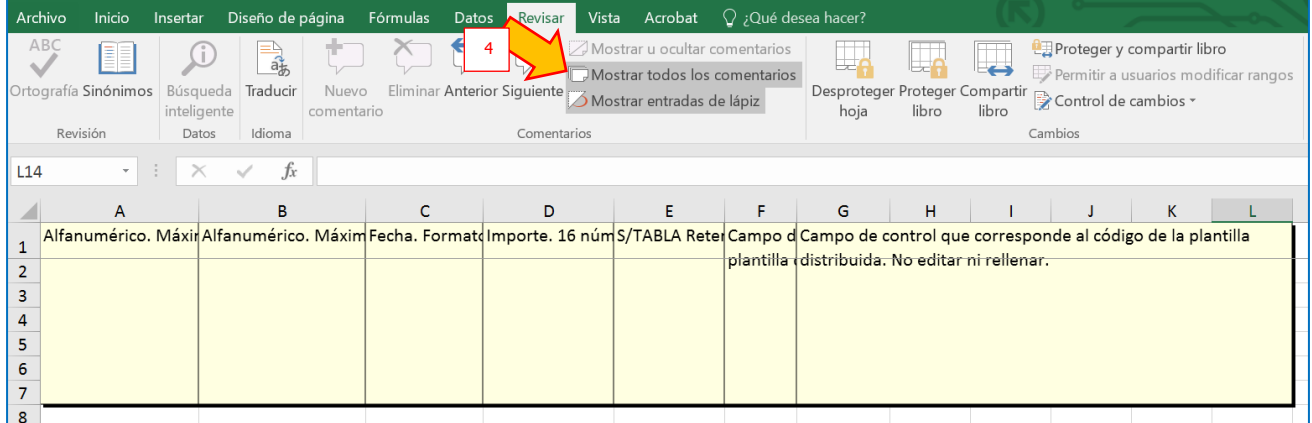

Otra forma de ver esto, individualmente para cada columna, es situar el puntero del ratón sobre el título de la columna, que abre un *post-it* amarillo con la información, como se muestra en la imagen:

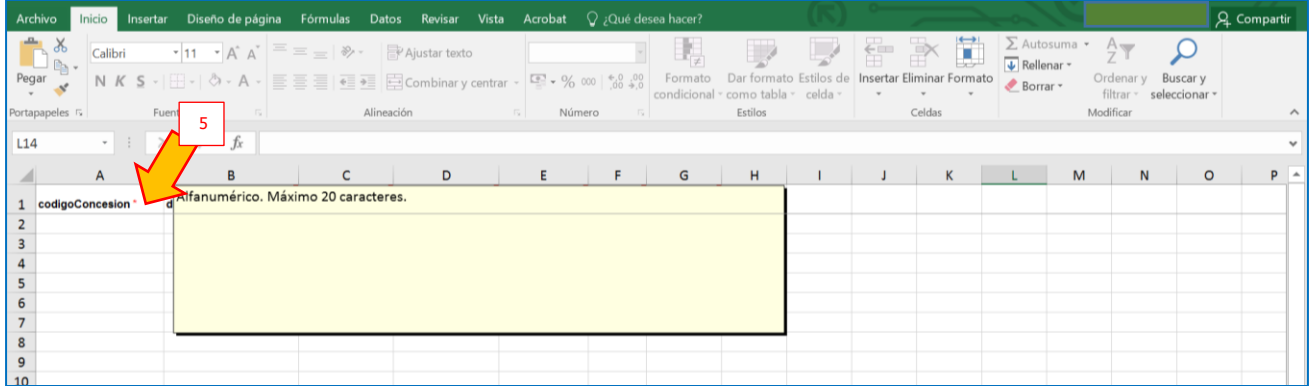

**Esta información de formato y contenido es muy importante para no cometer errores en la cumplimentación de las hojas**.

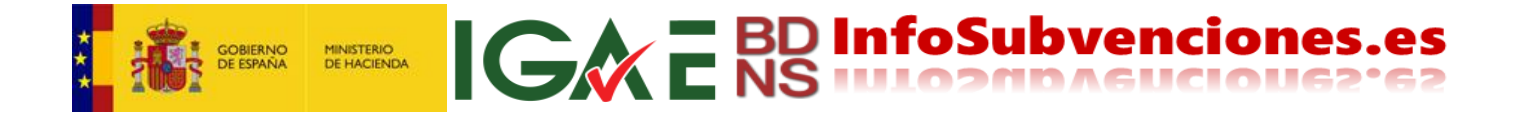

**ATENCIÓN:** Se deben utilizar necesariamente estas plantillas descargadas de BDNS, y no otras hojas con columnas parecidas, pues BDNS no las procesará. Las hojas, una vez cumplimentadas con Excel, se deben guardar en formato XLSX. No se debe usar LibreOffice, OpenOffice, etc.

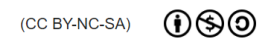

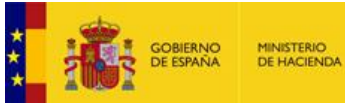

#### <span id="page-10-0"></span>4 - Incorporación de datos a la plantilla

En la Plantilla de datos descargada se podrán incorporar los datos que se desea registrar o eliminar en la BDNS. Hay que asegurarse de que:

- La versión de la plantilla en la que va incorporar los datos corresponde a la última versión que ofrece la BDNS. **¡ IMPORTANTÍSIMO !**
- Se incluyen todos los datos obligatorios (marcados con  $*$ ).
- Se respeta la estructura de los datos (tipo de datos y longitud).
- Los datos que exigen su cumplimentación mediante valores predefinidos, contienen valores de las tablas del libro **Catálogo de datos** que se puede descargar en el epígrafe **Descarga de Plantillas Excel.**
- Las celdas de todas las **columnas OBLIGATORIAS** tienen contenido, no hay celdas vacías.

#### <span id="page-10-1"></span>*4.1 Catálogo de datos*

Determinados datos están codificados o normalizados, y necesariamente debe seguirse esta codificación. Son los incluidos en el Catálogo de Datos, libro Excel que se encuentra junto con las plantillas, y se descarga de la misma manera: seleccionado el libro [6] y pulsando **"Descargar"** [7]:

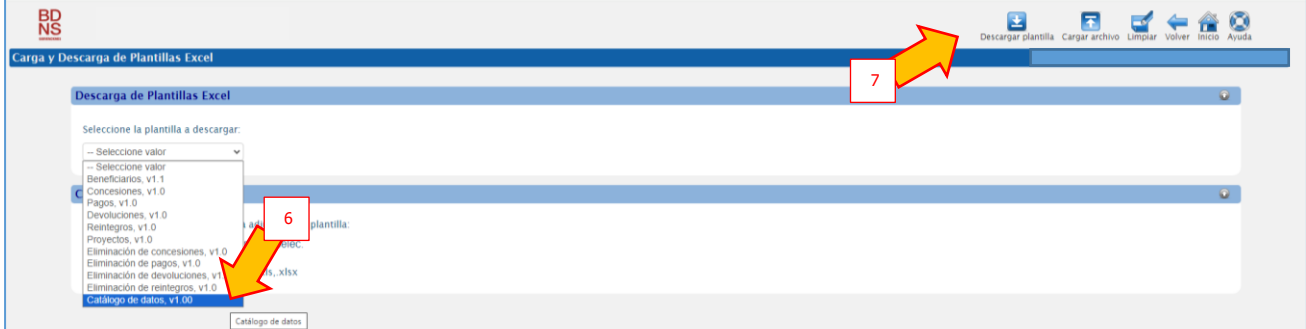

En las distintas pestañas u hojas se incluyen los códigos a usar o los valores normalizados que hay que emplear:

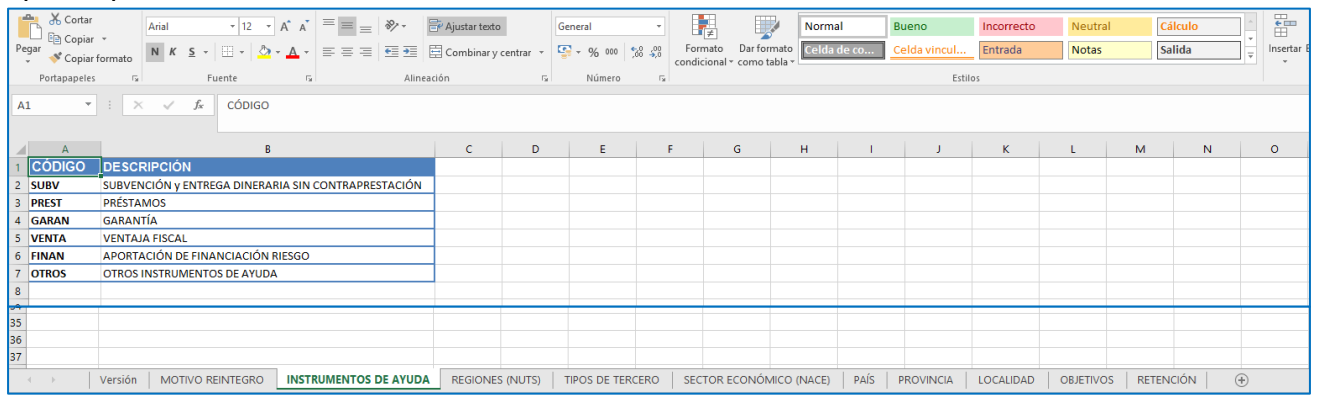

Los campos cuyos valores están normalizados o se deben introducir códigos están indicados en el capítulo correspondiente de cada plantilla de este Manual.

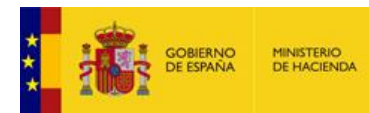

### <span id="page-11-0"></span>5 - Plantilla de Beneficiarios

#### The CHANNEL CONSIGN HARRY CONSIGN CONSIGN DESCRIPTION AND RESTRAINING THE CONSIGN CONSIGN CONSIGN CONSIGN DESCRIPTION OF THE CHANNEL CONSIGN DESCRIPTION OF THE CONSIGN DESCRIPTION OF THE CONSIGN OF THE CONSTRUCTION OF THE  $\overline{A}$  $\begin{array}{|c|c|c|}\n\hline\n\end{array}$  B  $\begin{array}{|c|c|c|c|c|}\n\hline\n\text{ }} & \text{ } & \text{ } & \text{ } & \text{ } & \text{ } \end{array}$ 4. 1 organoGestor\* paisTercero \* NIF\_CIF \*

IGA E BD InfoSubvenciones.es

Para la incorporación de datos de beneficiarios, la plantilla recoge los siguientes campos:

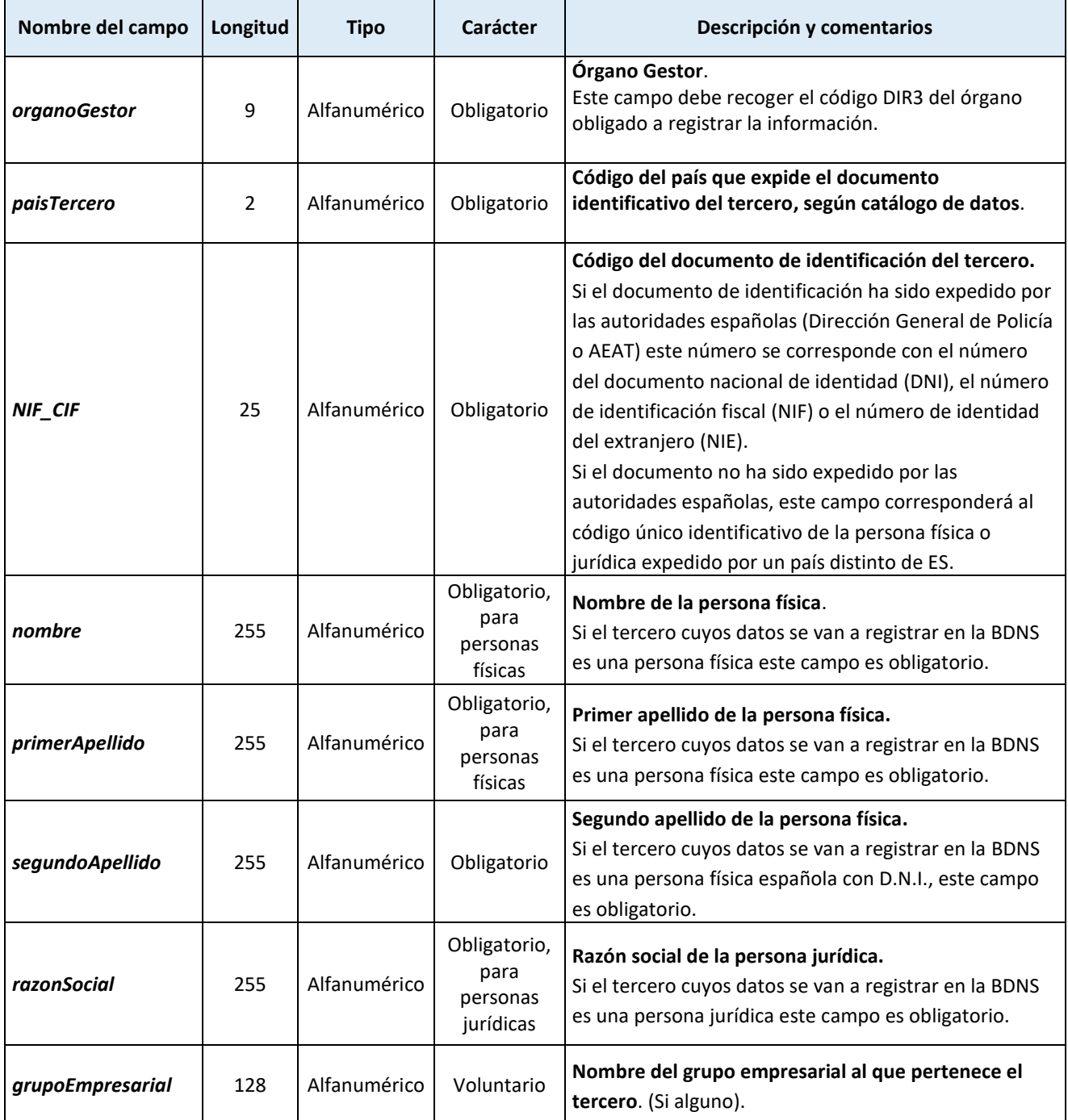

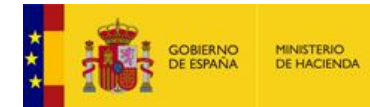

 $\overline{\phantom{0}}$ 

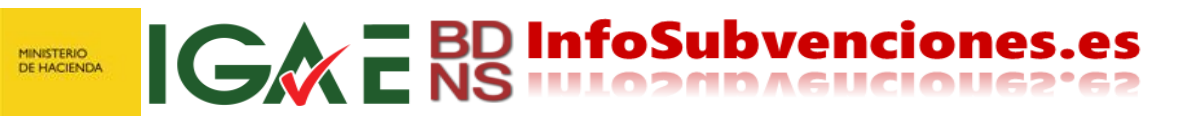

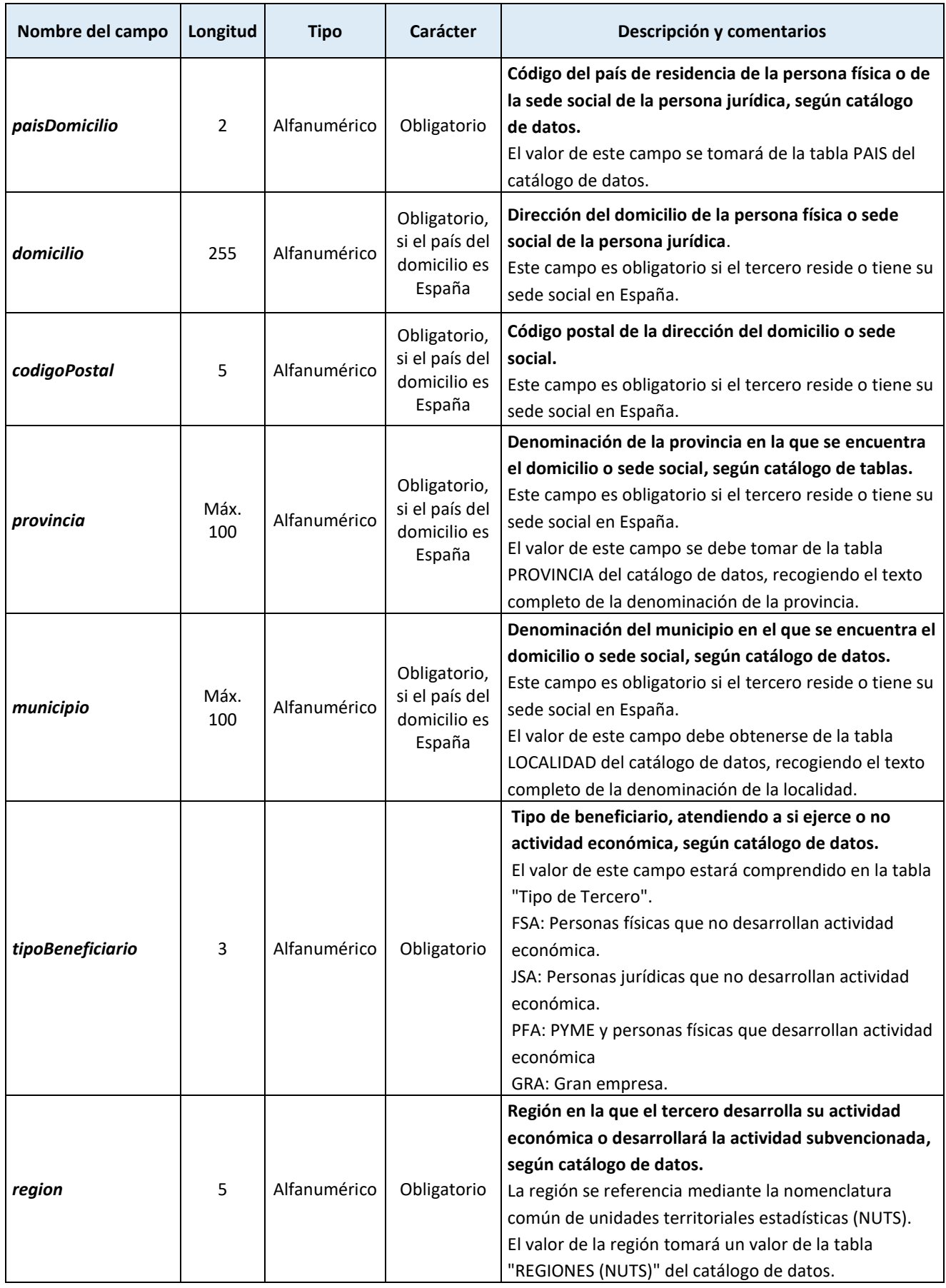

٦

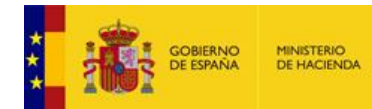

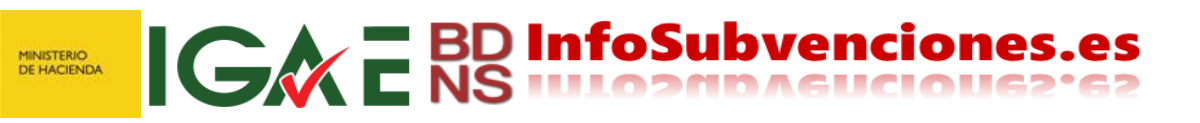

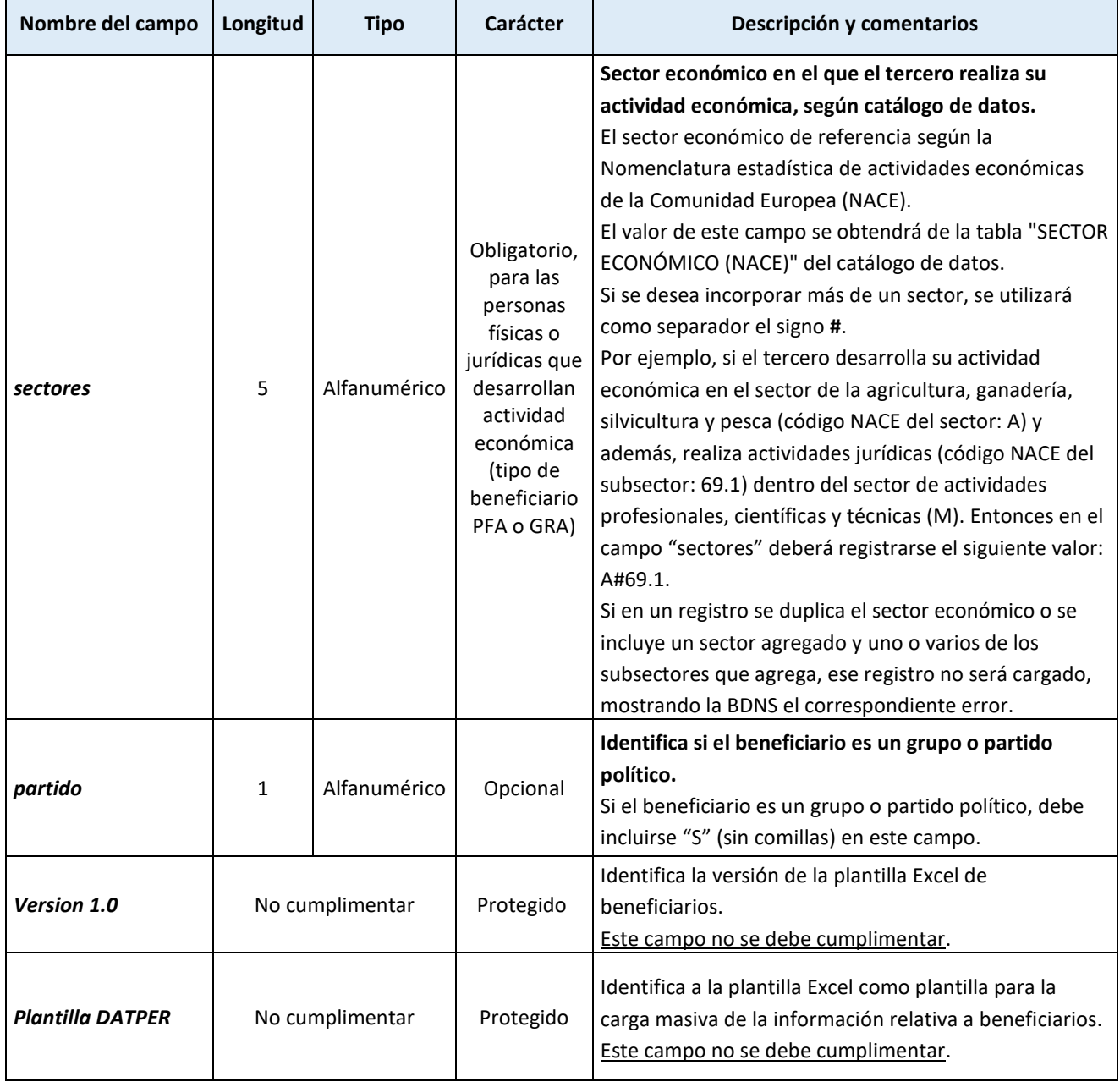

h

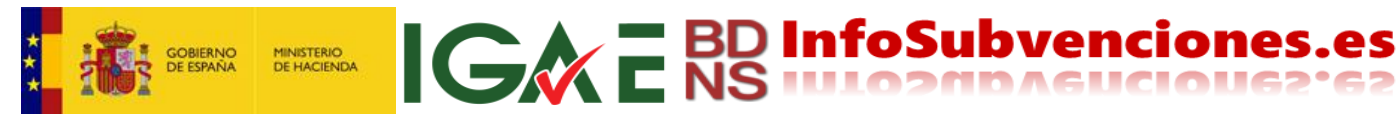

#### <span id="page-14-0"></span>6 - Plantilla de Concesiones

Para la incorporación de datos de concesiones, la plantilla recoge los siguientes campos:

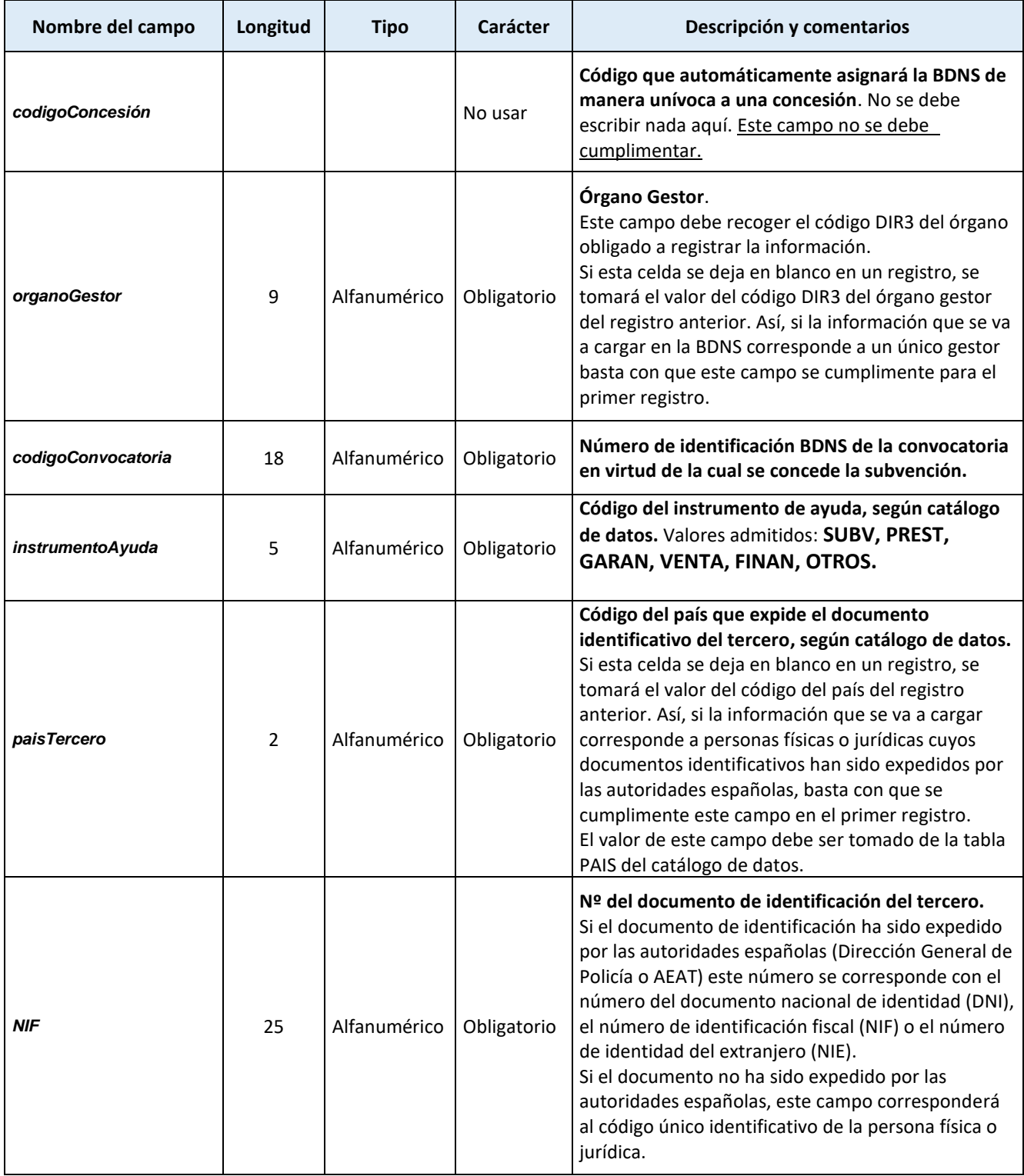

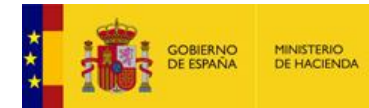

Г

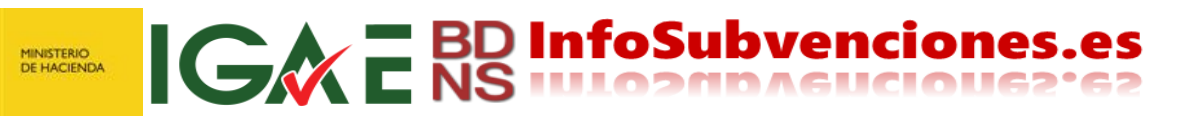

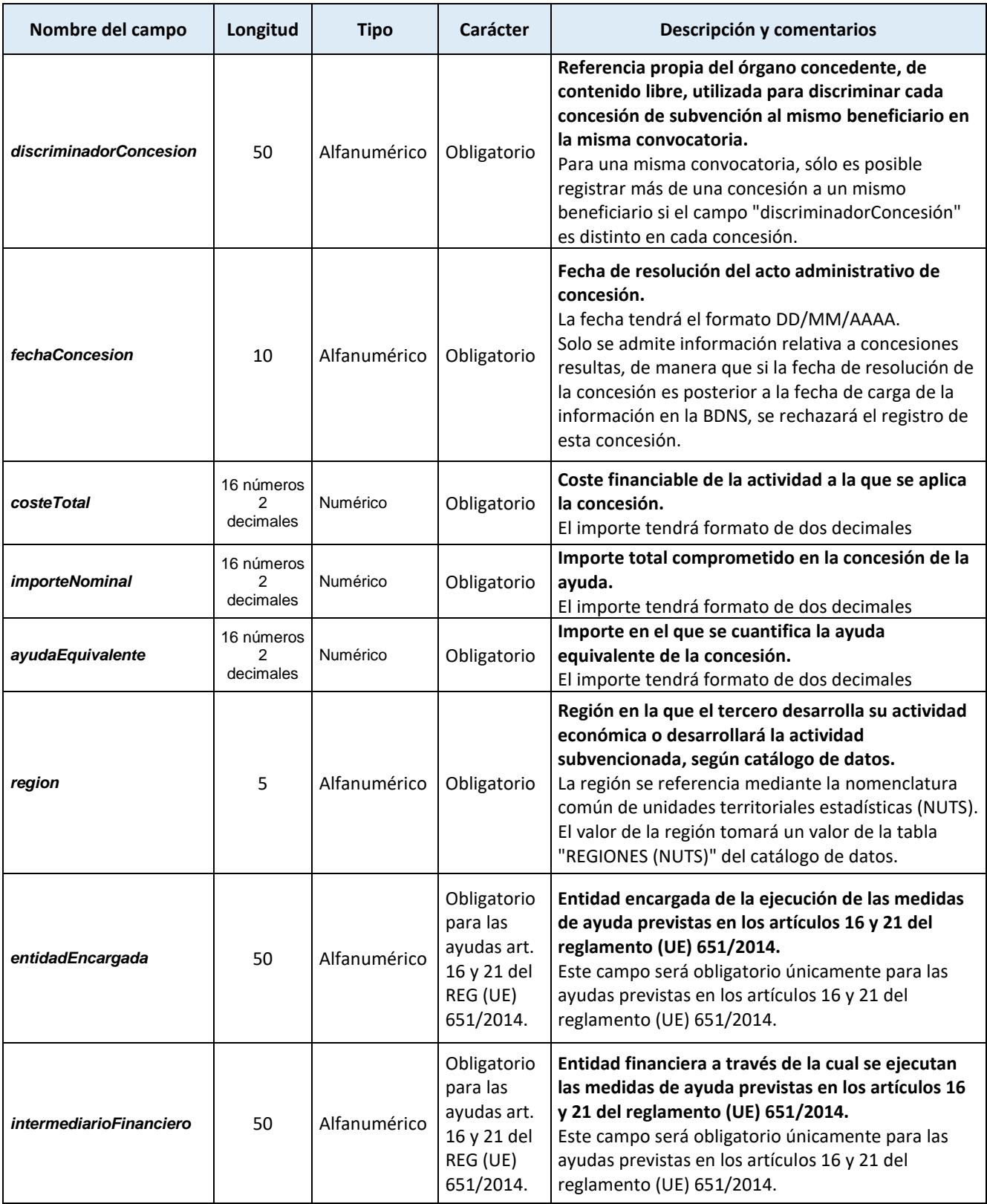

and the company of the company

 $\sim$ 

ń

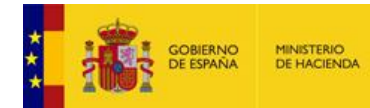

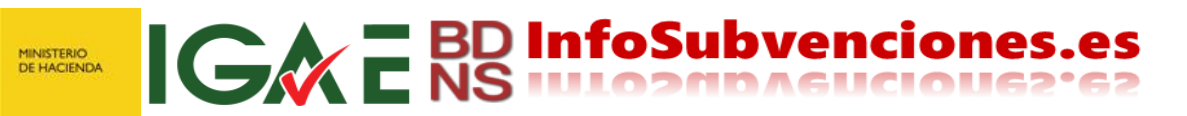

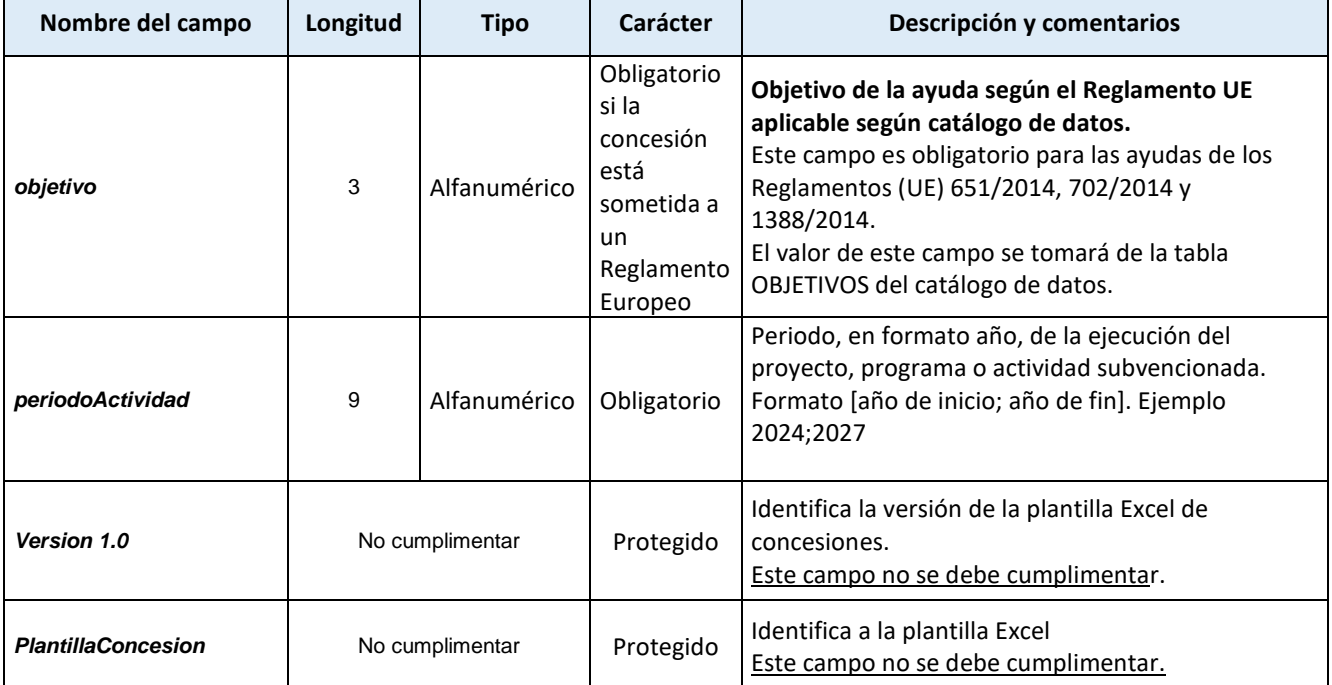

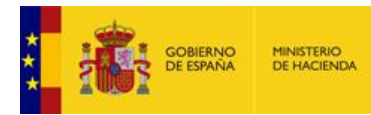

## <span id="page-17-0"></span>7 - Plantilla de Pagos

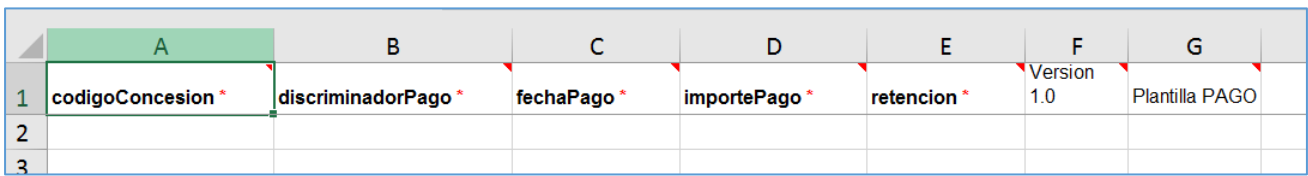

ICWE BD InfoSubvenciones.es

Para la incorporación de los pagos la plantilla recoge los siguientes campos:

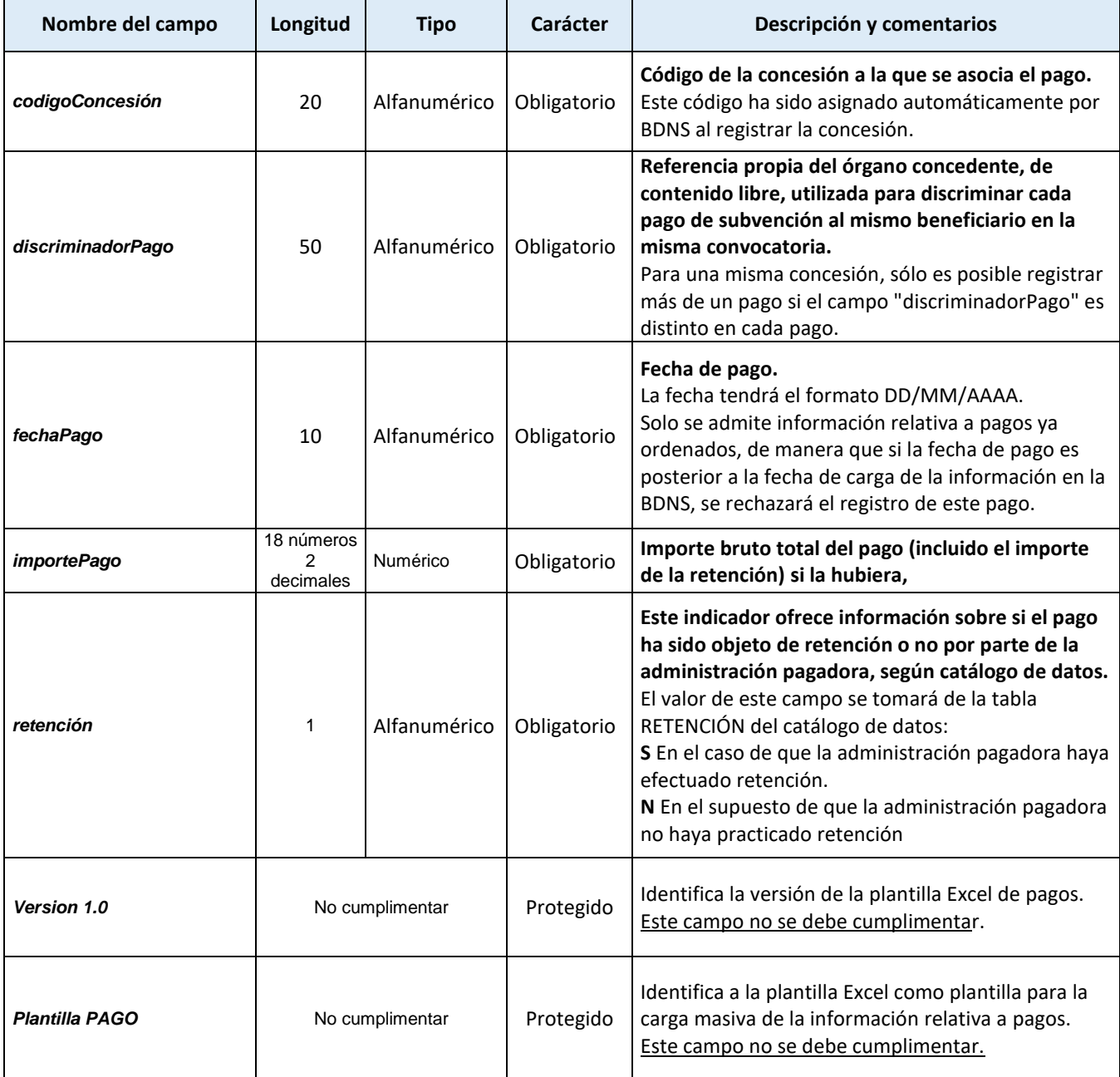

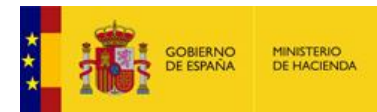

#### <span id="page-18-0"></span>8 - Plantilla de Devoluciones

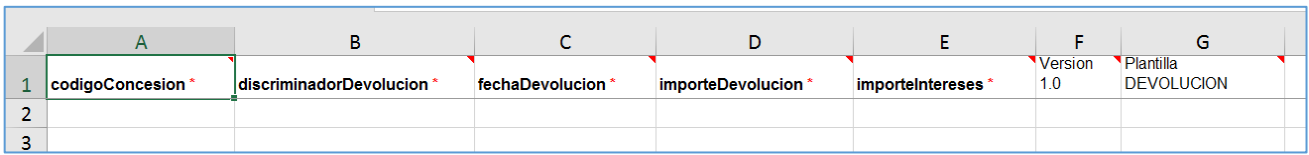

IGWE BD InfoSubvenciones.es

Para el registro de las devoluciones la plantilla recoge los siguientes campos:

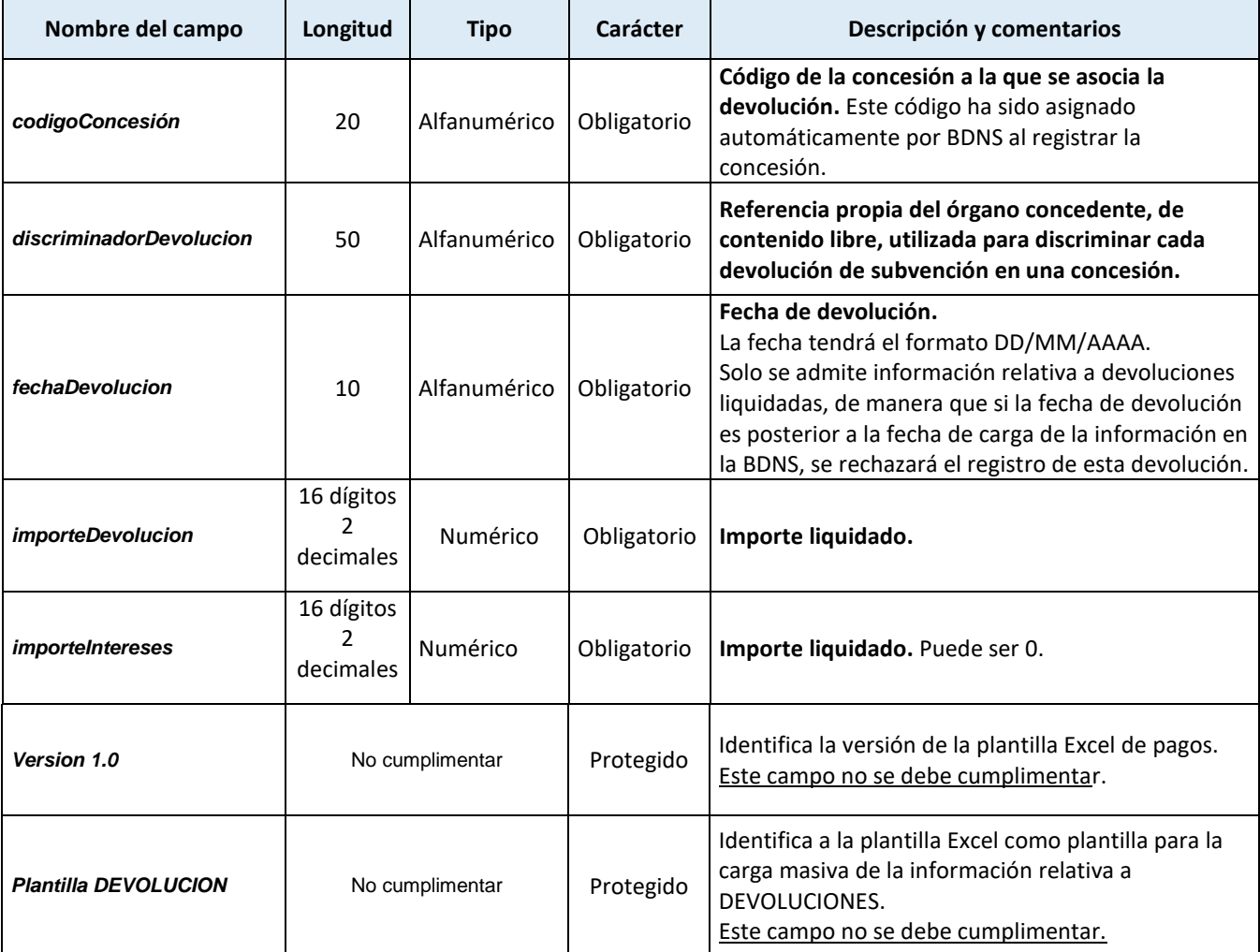

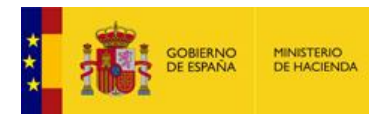

## <span id="page-19-0"></span>9 - Plantilla de Reintegros

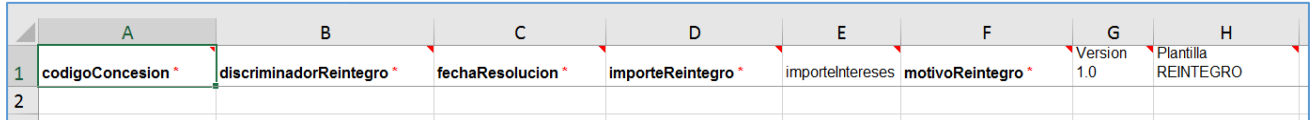

IGWE RD InfoSubvenciones.es

Para el registro de los reintegros la plantilla recoge los siguientes campos:

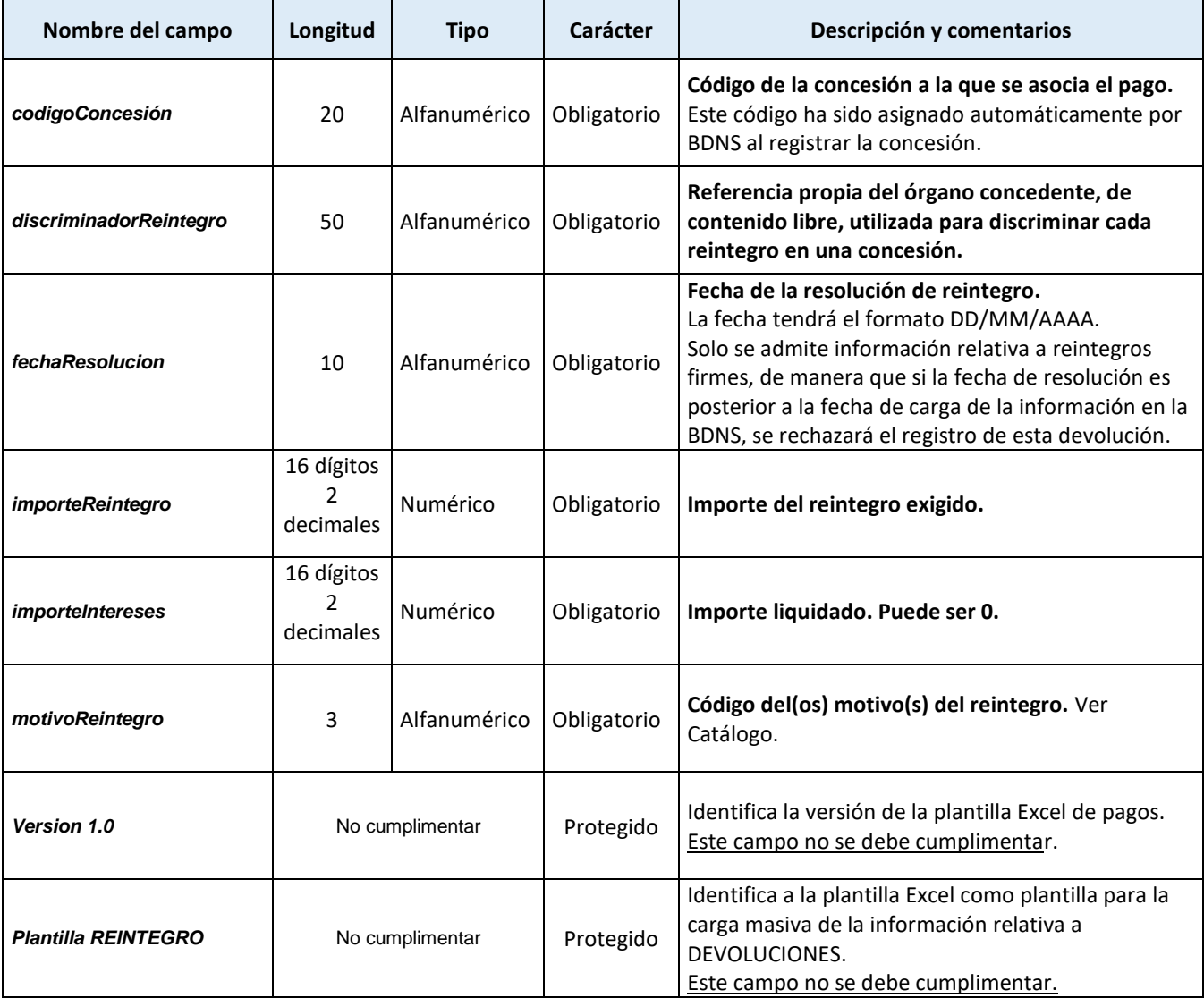

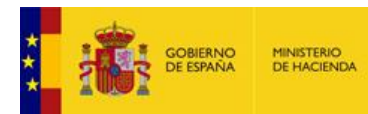

## <span id="page-20-0"></span>10 - Plantilla de Proyectos

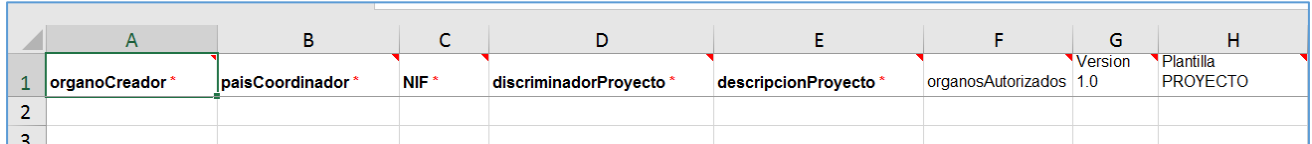

ICWE BD InfoSubvenciones.es

Para el registro de los proyectos la plantilla recoge los siguientes campos:

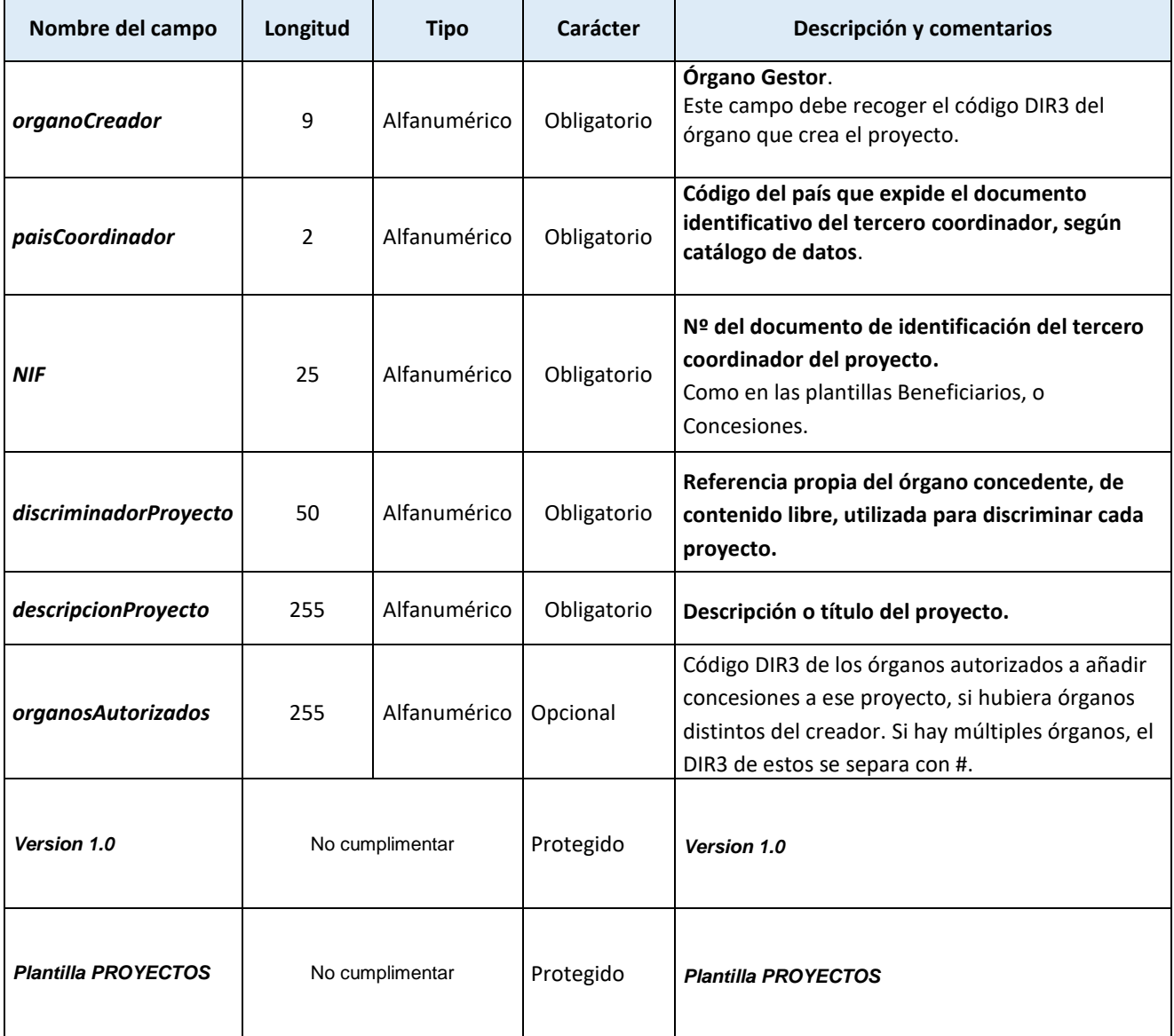

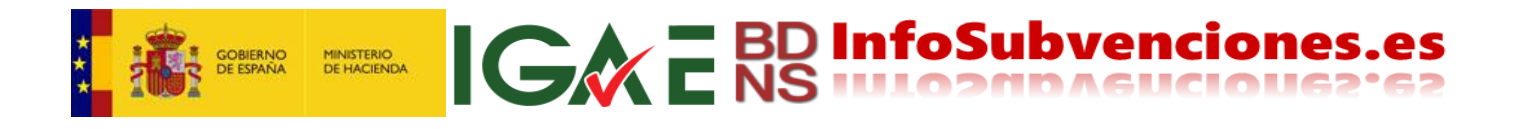

#### <span id="page-21-0"></span>11 - Plantilla de modificación de Concesiones

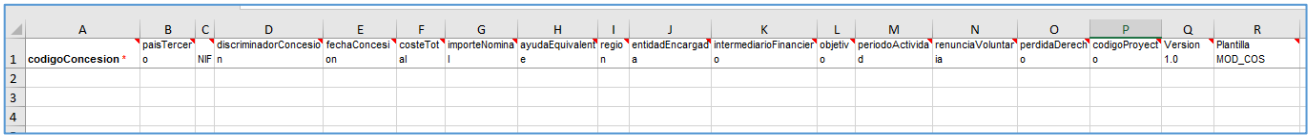

Esta plantilla permite modificar los atributos "editables" de una concesión. Los atributos "no editables" son aquellos que determinan la generación del código de concesión, a saber:

- Órgano gestor
- Código de convocatoria
- Instrumento de ayuda

Estos atributos no se pueden modificar. Los demás atributos **sí** se pueden editar, adquiriendo el registro respectivo en BDNS el nuevo valor del campo introducido en la plantilla.

Se debe identificar la concesión mediante el código de concesión. Todos los atributos con celdas en blanco permanecerán sin modificación, siendo sustituidos los valores antiguos por los nuevos en aquellos casos en que la celda correspondiente contenga valores.

Además, la plantilla incorpora dos campos adicionales a los de la plantilla de registro de concesiones, ya que son circunstancias que se producen con posterioridad al registro de estas:

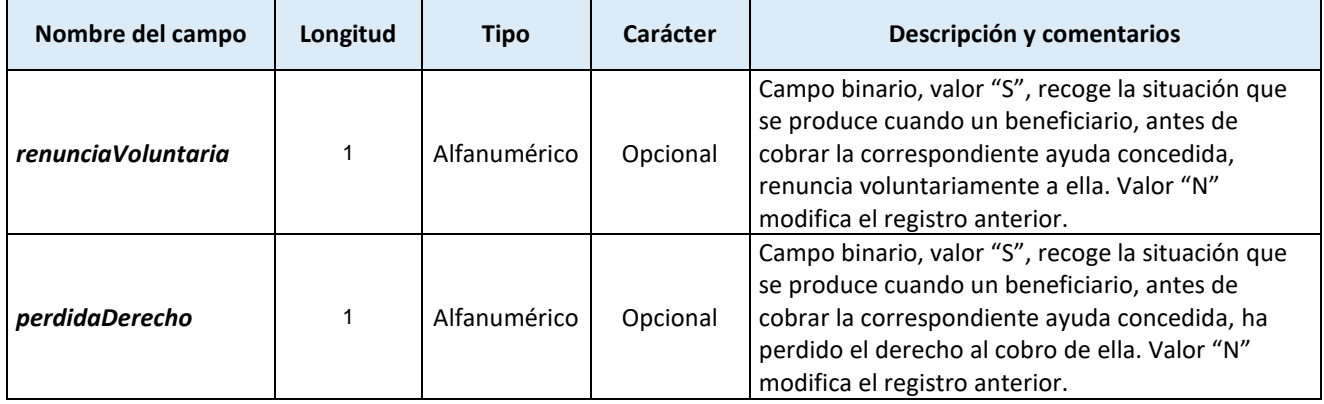

Estos dos campos solo recogen una "S" cuando la pérdida del derecho, o la renuncia voluntaria son TOTALES.

Si son parciales no se deben usar, consultar el Manual de gestión de concesiones y Tesorería para saber cómo se debe actuar.

Para ver la descripción del resto de campos, ver plantilla de concesiones.

¿Cuándo hay que poner una "N"? Solo cuando este campo aparezca como "S", si se dese modificar se deberá incluir una "N". Originalmente, la ausencia de letra se interpreta como "N".

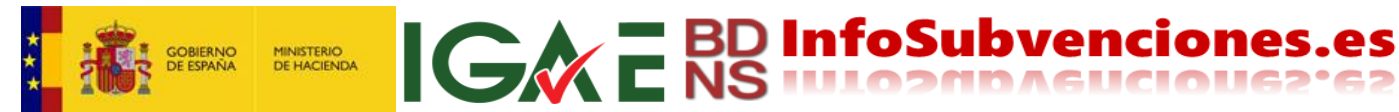

<span id="page-22-0"></span>12 - Plantilla de eliminación de Concesiones

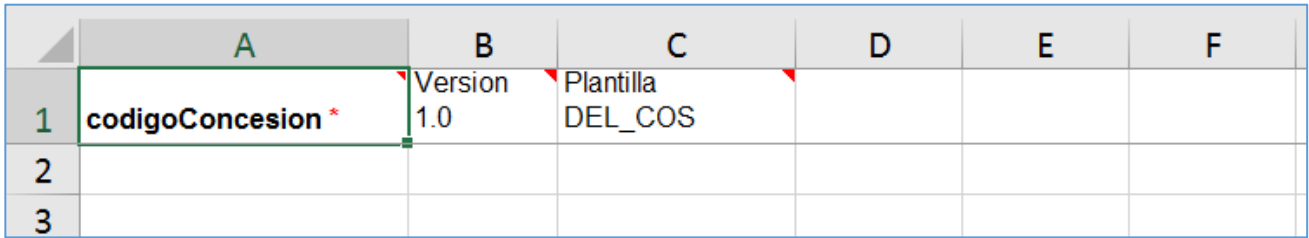

Para la eliminación de las concesiones registradas en la BDNS, la plantilla recoge los siguientes campos:

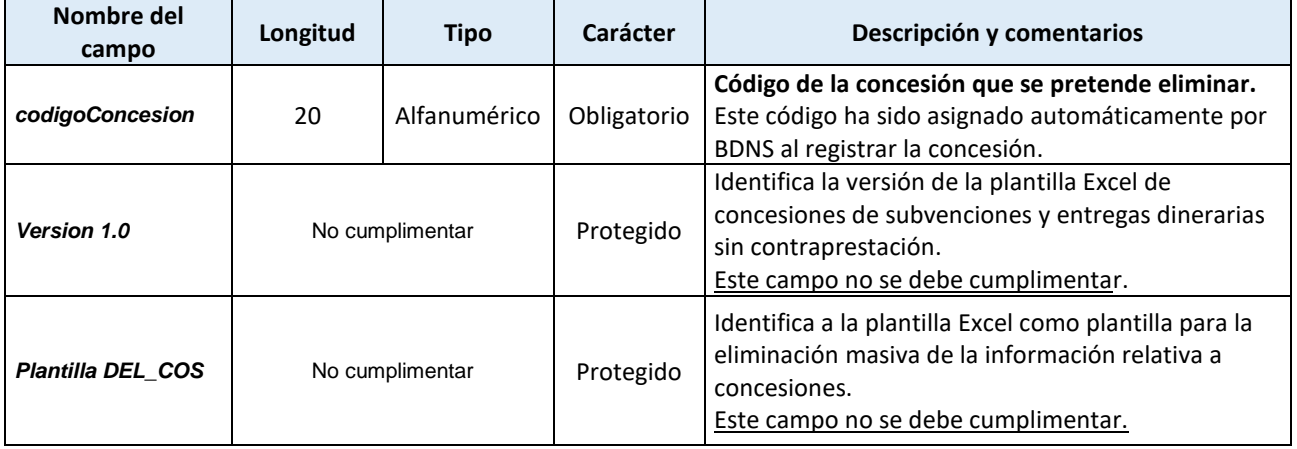

Las concesiones a eliminar no deben tener pagos, etc.

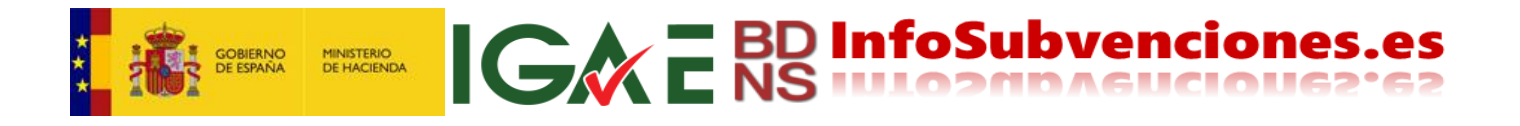

## <span id="page-23-0"></span>13 - Plantilla de eliminación de Pagos

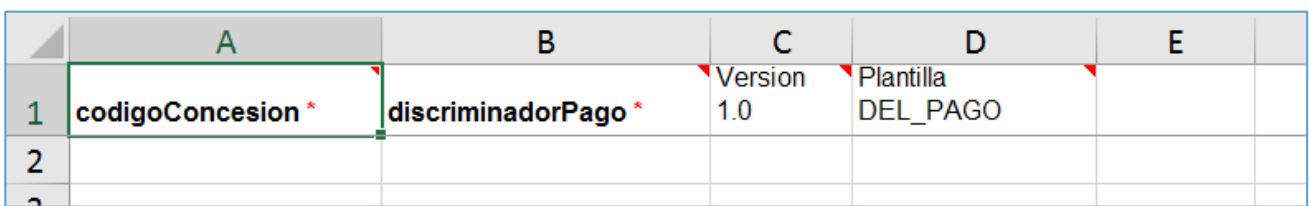

Para la eliminación de los pagos de subvenciones y entregas dinerarias sin contraprestación concedidas, la plantilla recoge los siguientes campos:

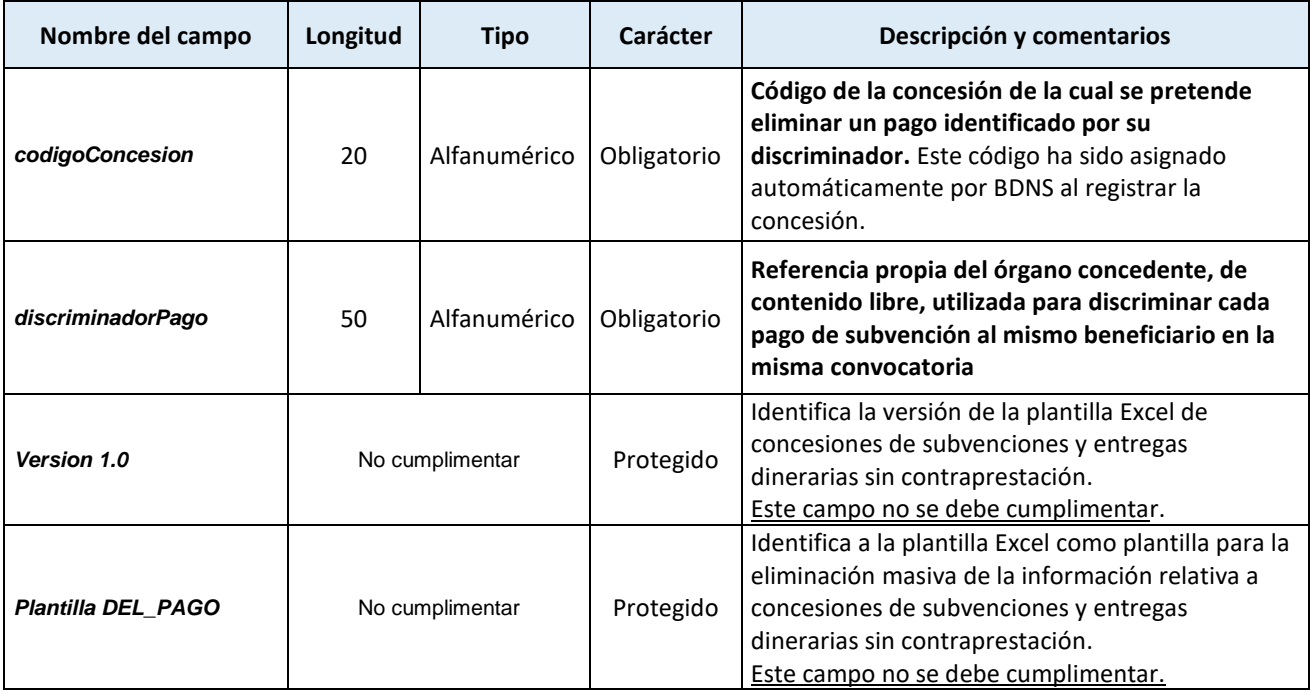

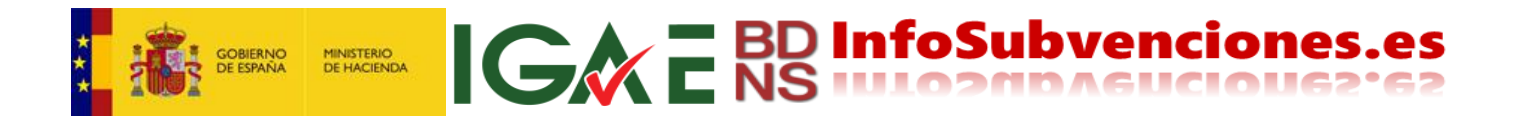

#### <span id="page-24-0"></span>14 - Plantilla de eliminación de Devoluciones

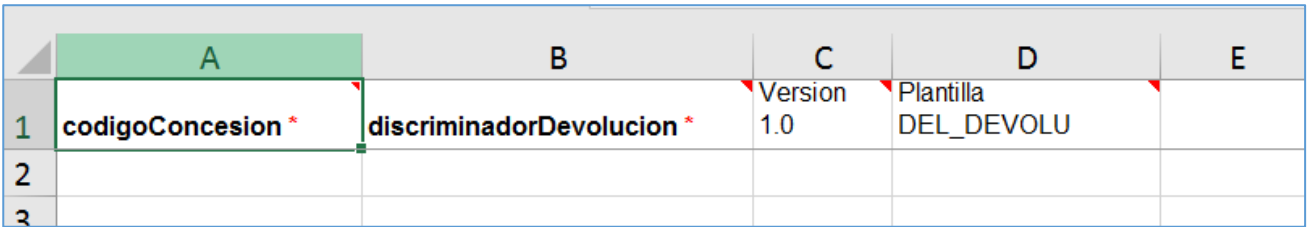

Para la eliminación de devoluciones liquidadas en los pagos de subvenciones y entregas dinerarias sin contraprestación concedidas, la plantilla recoge los siguientes campos:

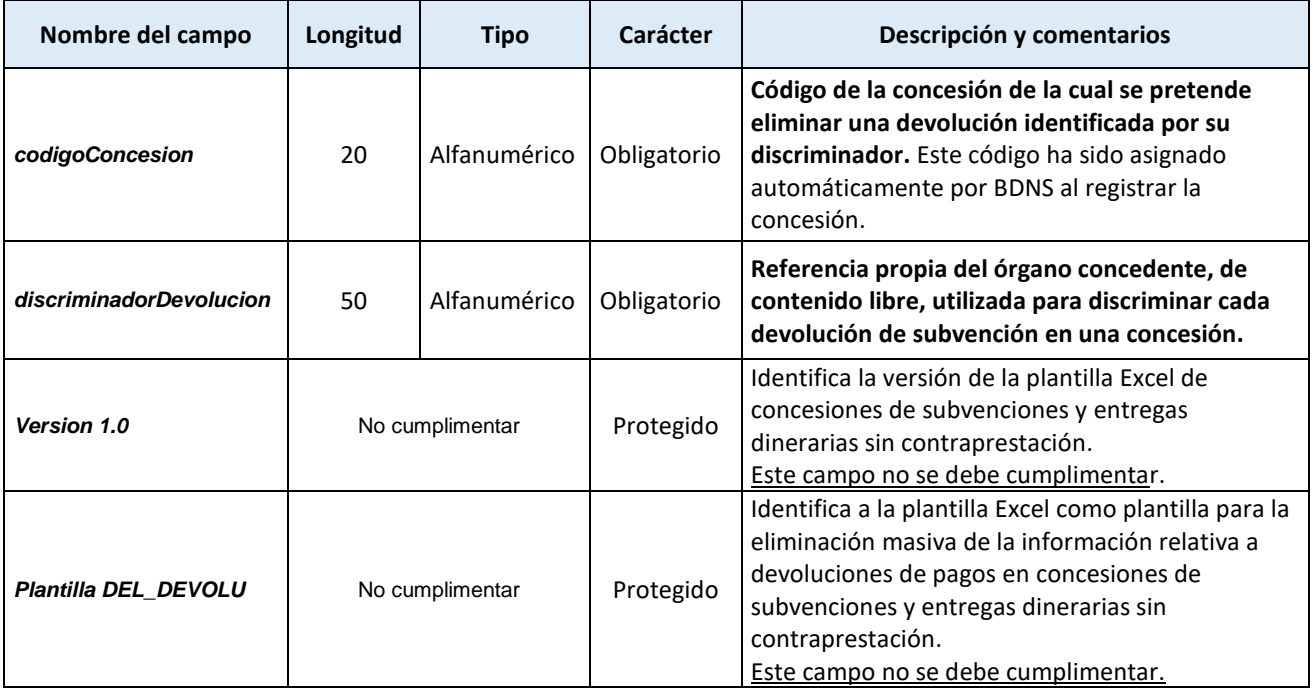

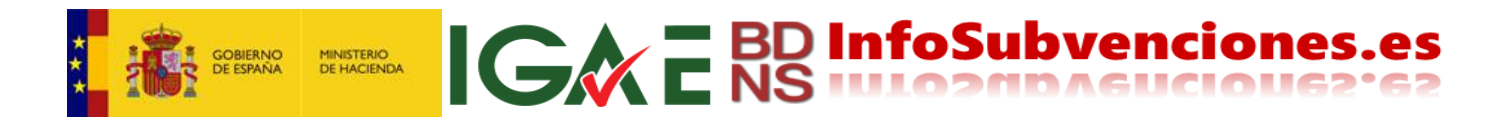

#### <span id="page-25-0"></span>15 - Plantilla de eliminación de Reintegros

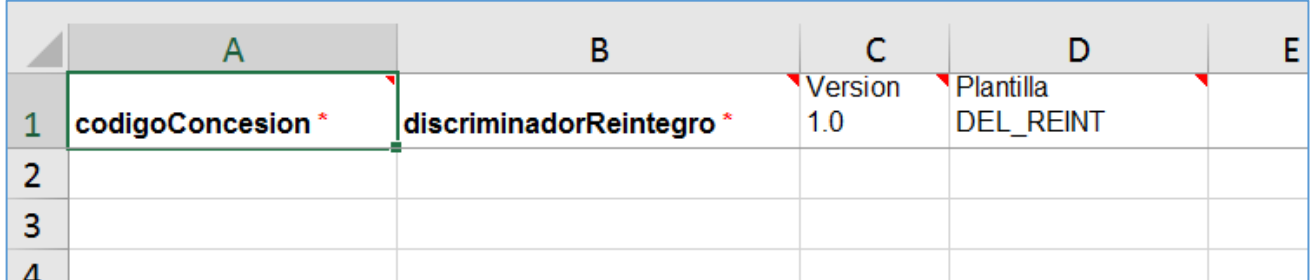

Para la eliminación de reintegros exigidos en los pagos de subvenciones y entregas dinerarias sin contraprestación concedidas, la plantilla recoge los siguientes campos:

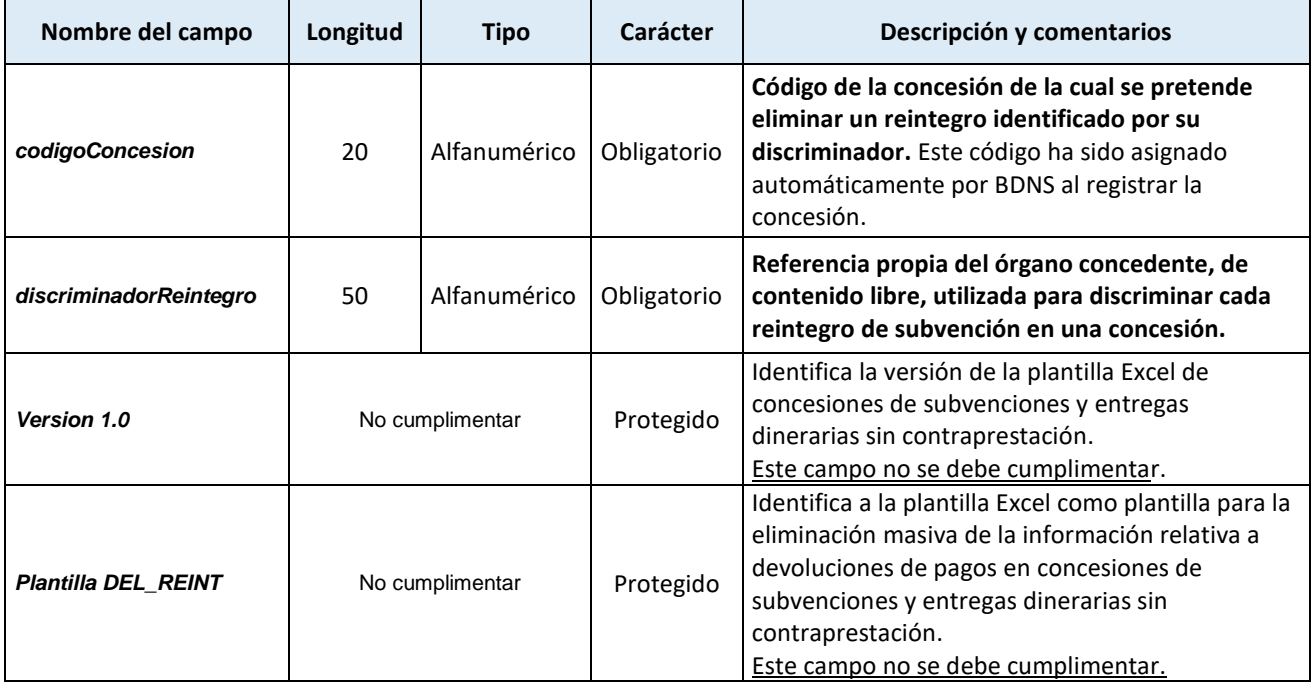

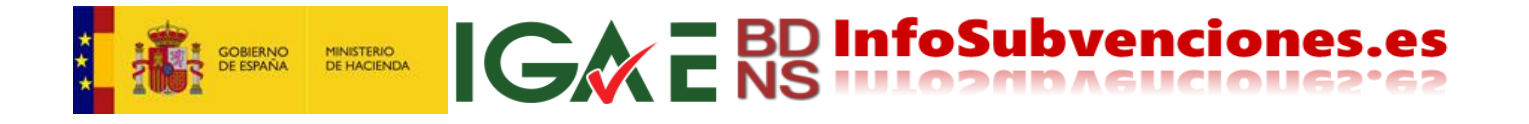

#### <span id="page-26-0"></span>16 - Carga (subida) de la plantilla una vez completada

Creado el fichero Excel cuya información se desea registrar en la BDNS, o que contiene los datos que se desean eliminar o modificar, se debe proceder a la carga del fichero en BDNS, para que se procese.

Desde la pantalla **Relación de solicitudes de carga** se pulsa el icono "+" [8] que figura en la esquina noreste de la pantalla, para iniciar el procedimiento de carga:

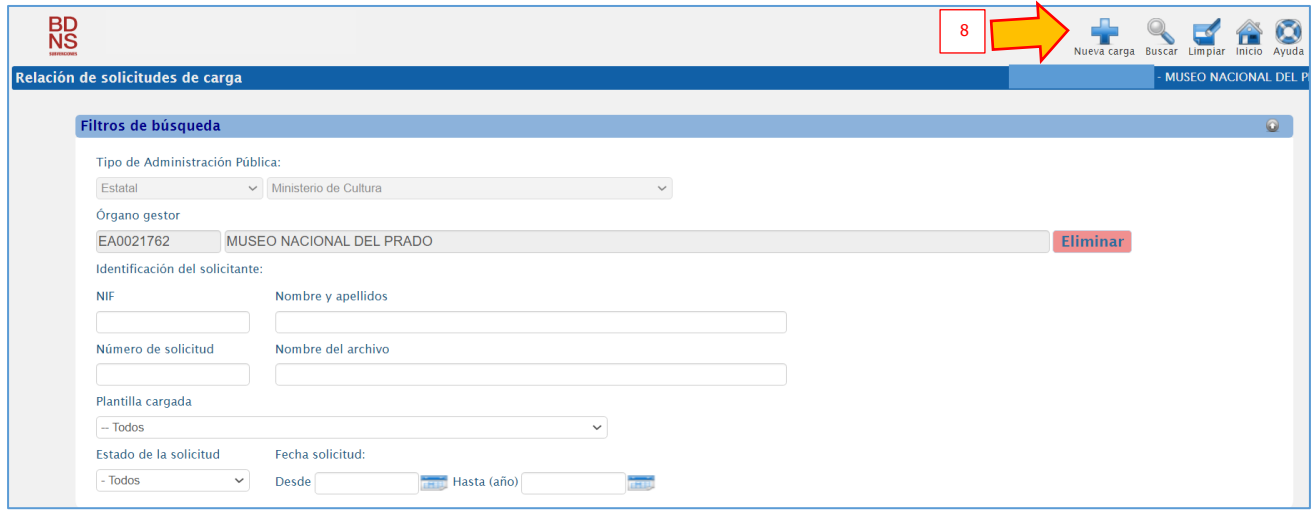

En el epígrafe **Carga de Plantillas Excel** que figura en la pantalla emergente **(Carga y Descarga de Plantillas Excel**), pulsando el botón **"Seleccionar"** [9] se localiza y selecciona en su equipo el fichero Excel cuya carga desea ejecutar:

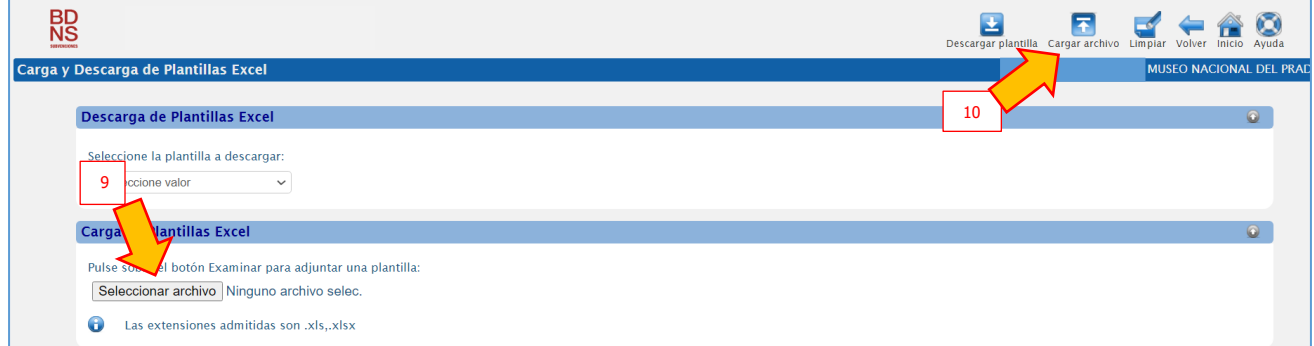

Seleccionado el fichero, debe solicitar la carga mediante el botón **"Cargar archivo"** [10], que figura en la esquina noreste de la pantalla.

Al solicitar la carga, la BDNS muestra un mensaje informativo sobre el resultado de la solicitud.

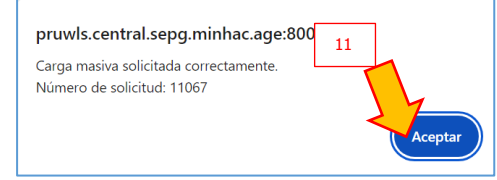

**ATENCIÓN:** Esto sólo significa que se ha solicitado correctamente. NO significa que se haya ejecutado correctamente. **Aún no se ha ejecutado.**

Salvo problemas de conexión, las solicitudes de carga no deben plantear problemas.

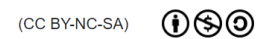

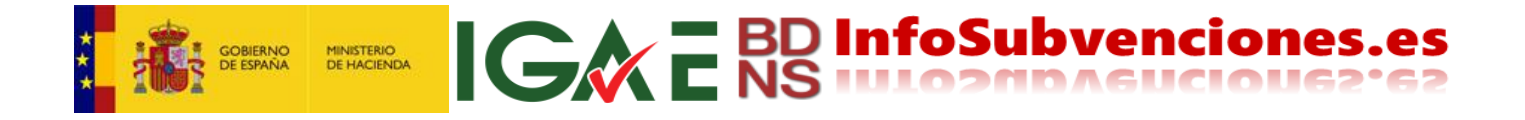

Aceptada la solicitud de carga de la plantilla por la BDNS [11], se ejecuta la carga:

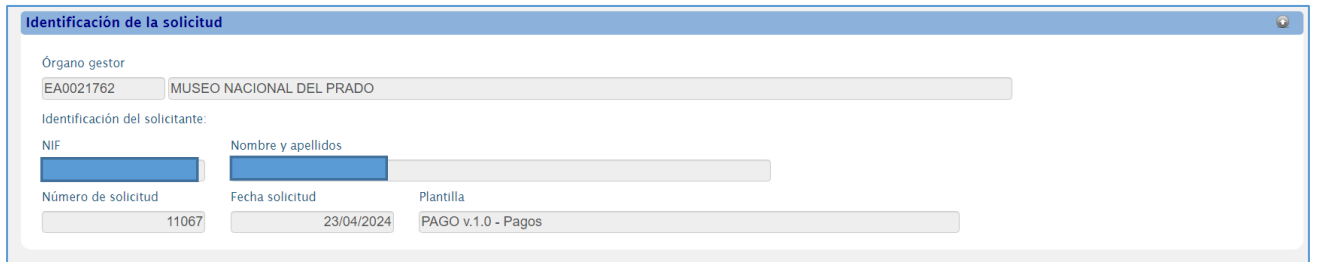

En la **Identificación de la solicitud** se presenta información identificativa de la solicitud:

- Órgano gestor que solicita la carga: Código DIR3 y denominación.
- Identificación del usuario que solicita la carga: NIF y nombre y apellidos.
- Número asignado a la solicitud.
- Fecha de la solicitud.
- Versión de la plantilla Excel utilizada.

#### <span id="page-27-0"></span>*16.1 Validaciones y verificaciones*

A) En el proceso de carga, la BDNS lleva a cabo una serie de comprobaciones lógicas de carácter general:

- 1. Que el fichero Excel cargado ha sido generado a partir de una plantilla de Excel proporcionada por la BDNS, y que la versión de la plantilla coincide con la versión vigente en el momento de la carga.
- 2. Que el fichero contiene información en todos aquellos campos obligatorios.
- 3. Que se ha respetado la estructura de los datos (tipo de datos y longitud).
- 4. Que el usuario que ha cargado los datos está autorizado para registrar información del órgano gestor que figura en el fichero.
- 5. Que en aquellos campos cuyo contenido debe cumplimentarse según las tablas del catálogo de datos proporcionado, los valores están recogidos en dichas tablas.

B) También realiza una serie de comprobaciones específicas atendiendo a la entidad de información sobre la que se van a registrar o editar los datos. Por ejemplo, se incluyen las siguientes:

B1) Así, en la carga masiva de beneficiarios, la BDNS hace las siguientes comprobaciones:

- a) Que el formato del DNI, NIE o NIF es correcto.
- b) Que los campos "nombre", "primerApellido" y "segundoApellido" únicamente se cumplimentan para personas físicas.
- c) Que los campos "razónSocial" y "grupoEmpresarial" únicamente se cumplimentan para personas jurídicas.
- d) Que no se hayan cumplimentado los campos "nombre", "primerApellido", "segundoApellido", "razónSocial" y "grupoEmpresarial" para un mismo registro.
- e) Que en el campo "sectores", si se incluye un sector agregado, no se incluyan los subsectores que agrega y que no figuren sectores duplicados.

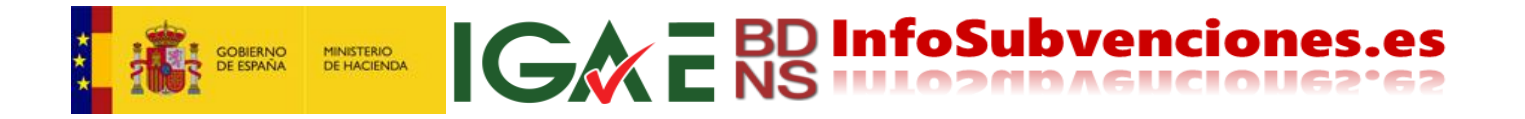

Asimismo, la BDNS se conecta con las bases de datos de los organismos emisores de identificación, Dirección General de la Policía para las personas físicas, y Agencia Estatal de la Administración Tributaria para las personas físicas y jurídicas, para la comprobar la existencia de los identificadores. Esta validación garantiza la calidad de los datos personalesde los beneficiarios a registrar.

B2) En la carga masiva de concesiones la BDNS llevan a cabo los siguientes controles específicos:

- a) Que la convocatoria a la que se le asigna la concesión esté registrada en la BDNS y pertenece al órgano gestor cuyas concesiones se van a registrar.
- b) Que el beneficiario de la concesión está registrado en la BDNS como un tercero del órgano gestor cuyas concesiones se van a registrar.
- c) Que para un mismo beneficiario, en virtud de una misma convocatoria, no se haya registrado en la BDNS una concesión con el mismo discriminador de concesión.
- d) Que la fecha de resolución de concesión no sea posterior a la fecha en la que se carga el fichero, pues la BDNS sólo admite concesiones resueltas.
- e) Que el importe del coste total de la actividad finaciada no sea inferior al importe de la ayuda equivalente, pues esto representaría una sobrefinanciación de la actividad con fondos públicos.
- f) Que el objetivo de la concesión, para convocatorias de ayudas en virtud de los Reglamentos (UE) 651/2014, 702/2014 y 1388/2014, coincide con los objetivos autorizados en la convocatoria.

B3) Por su parte, en la carga masiva de pagos la BDNS lleva a cabo las siguientes verificaciones:

- a) Que la concesión cuyo pago se va registrar está registrada en la BDNS.
- b) Que para la misma concesión al beneficiario, no se haya registrado previamente en la BDNS un pago con el mismo discriminador de pago.
- c) Que la fecha de pago no es anterior a la fecha de resolución definitiva de la concesión, porque de ser así no se habrá cumplido el procedimiento de gestión presupuestaria de aprobación del gasto y pago.
- d) Que la fecha de pago no sea posterior a la fecha en la que se carga el fichero, pues la BDNS solo admite pago ordenados.
- e) Que el importe del pago no sea superior al importe de la subvención concedida.
- B4) En la eliminación masiva de concesiones, la BDNS incorpora los siguientes controles específicos:
	- a) Que la concesión que se desea eliminar esté registrada en la BDNS.
	- b) Que la concesión que se va a eliminar no tiene información asociada. Si la concesión tuviera asociada información relativa a proyectos, pagos o sanciones no podría eliminarse. Para poder eliminar esta concesión habría que eliminar previamente dicha información (proyectos, pagos y/o sanciones).

B5) Por su parte, en la eliminación masiva de pagos la BDNS lleva a cabo las siguientes verificaciones:

- a) Que el pago que se desea eliminar esté registrado en la BDNS.
- b) Que la concesión a la que se le asigna el pago que se va a elimnar está registrada en la BDNS en el ámbito del órgano gestor.
- c) Las comprobaciones lógicas del pago:

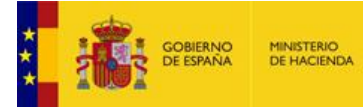

o Si el pago que se va a eliminar es el único pago de la concesión, se comprueba que no tiene información asociada. Si el pago tuviera asociada información relativa a devoluciones y/o reintegros no se puede eliminar. Para poder eliminar el pago habría que eliminar previamente dicha información (devoluciones y/o reintegros).

IG&E BD InfoSubvenciones.es

- $\circ$  Oue el importe total pagado de la concesión una vez descontado el pago que se desea eliminar es superior al importe total de las devoluciones de pago registradas.
- o Que el importe total pagado de la concesión una vez descontado el pago que se desea eliminar es superior al importe total de los reintegros de pago registrados.
- $\circ$  Que el importe total pagado de la concesión una vez descontado el pago se desea eliminar es superior a la suma de las devoluciones y reintegros de pago registradas.
- o Que las fechas de los reintegros y/o sanciones registrados en la BDNS son posteriores a la fecha de los restantes pagos de la concesión registrados en la BDNS.

#### <span id="page-29-0"></span>*16.2 Progresión del proceso*

Durante este proceso de registro, la BDNS va mostrando el grado de ejecución de la carga en el epígrafe **Estado de la solicitud**. Así muestra el número de registros que ya han sido analizados en el proceso de carga, tanto en términos relativos como absolutos, y el tiempo transcurrido desde el inicio del proceso.

Y mediante una barra gráfica se muestra el progreso de ejecución, ofreciendo en color verde el número de registros que ya han sido cargados correctamente y en rojo el número de registros cuya carga ha sido rechazada.

Asimismo, muestra el **Estado de la solicitud**:

- En proceso. Significa que la BDNS está ejecutando la carga del fichero, analizando cada uno de los registros que integran el fichero.
- En espera. La BDNS está programada para ejecutar simultáneamente 5 cargas (hilos) y mantener en espera las siguientes 25 cargas solicitadas. Si en el momento de solicitar la carga la BDNS está ejecutando 5 hilos de proceso, es decir, los 5 hilos están ocupados, la

ejecución del proceso de carga quedará a la espera de que finalice algún hilo de los que se encuentran en proceso. La limitación de los recursos informáticos disponibles justifica la imposibilidad de ejecutar simultáneamente todas las cargas solicitadas por los distintos usuarios de la BDNS.

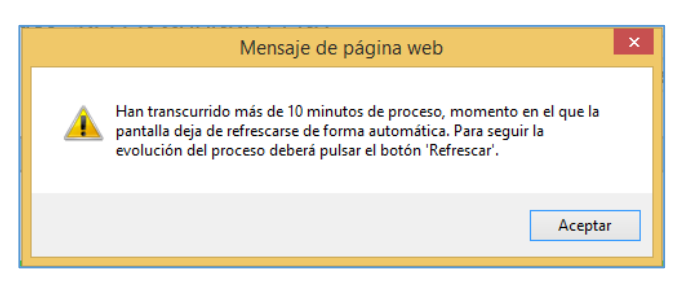

Transcurridos 10 minutos desde su inicio, si el procedimiento de carga no ha concluido, la pantalla deja de refrescarse. Si se desea consultar el estado de ejecución del proceso de carga se debe pulsar

el botón **Refrescar** que figura en la esquina noreste de la pantalla.

**ATENCIÓN:** Esto no significa que se haya interrumpido el proceso, sino solo el refresco de la pantalla.

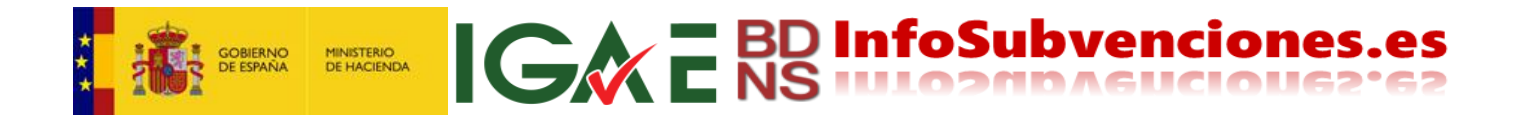

Finalizado el proceso de carga de los registros, el **Estado de la solicitud** pasa de "En proceso" a "Finalizado":

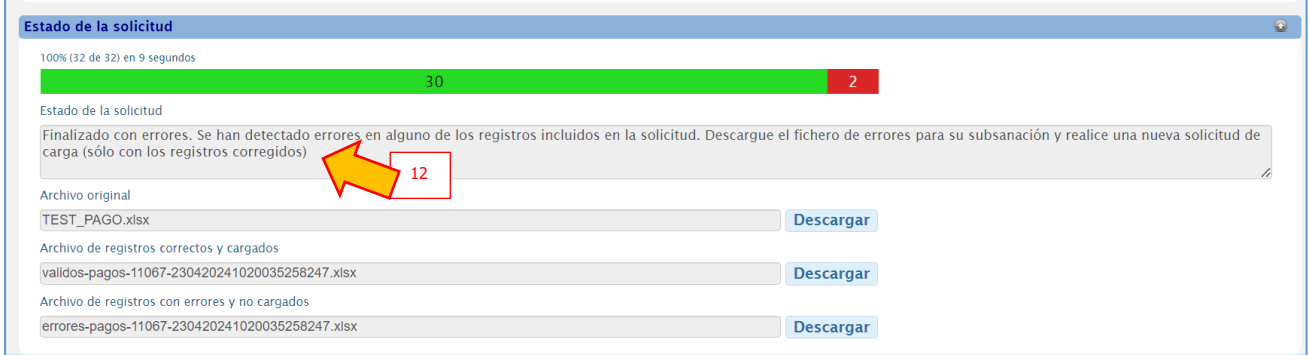

mostrándose alguno de los siguientes mensajes [12]:

- Finalizado con errores. El fichero no se ha podido procesar como una plantilla válida. Al no responder el fichero cargado a una plantilla válida, la BDNS no registra ningún dato incluido en ese fichero.
- Finalizado con errores. La versión de la plantilla no es válida. No coincide con la versión vigente. Al no responder el fichero cargado a una plantilla válida o vigente, la BDNS no registra ningún dato incluido en ese fichero.
- Finalizado con errores. El fichero no contiene datos para procesar. Al no contener datos el fichero cargado, en la BDNS no se registra información alguna.
- Finalizado con errores. Se ha producido un error indeterminado en el proceso de carga de la solicitud. Notifique la incidencia a soporte técnico BDNS. Si aparece este mensaje el usuario deberá ponerse en contacto con el soporte técnico de la BDNS a través del correo electrónico: **[soportetecnicobdns@igae.hacienda. gob.es](mailto:soportetecnicobdns@igae.hacienda.%20gob.es)**.
- Finalizado con errores. El fichero excede el límite de 1000 registros admitidos para la plantilla. La carga masiva de datos mediante plantilla excel está limitado a 1.000 registros. Si el fichero cargado supera los 1.000 registros, la BDNS mostrará este mensaje. En este caso deberá fragmentar los registros en varios ficheros respetando el límete de resgistros establecido.
- Finalizado con éxito. Todos los registros que contiene el archivo han sido debidamente cargados en la BDNS. La BDNS ofrece la descarga [13] del fichero de los registros efectivamente cargados:

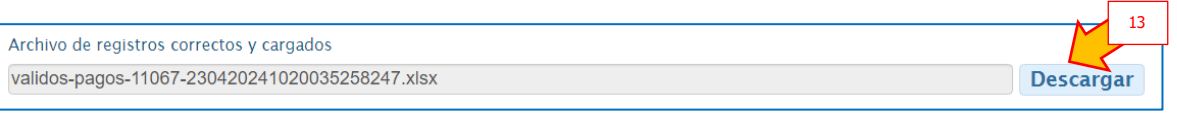

El nombre del archivo se compone del texto "validos-nombre de la plantilla-"; número de la solicitud; día de la solicitud y número identificativo. Si la plantilla es la de concesiones, el archivo incluirá en la primera columna los códigos de concesión asignados por BDNS.

- Finalizado con errores. Se han detectado errores en alguno de los registros incluidos en la solicitud. Descargue el fichero de errores para su subsanación y realice una nueva solicitud de carga (sólo con los registros corregidos).

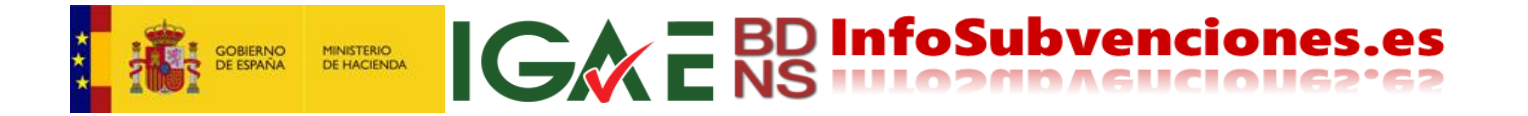

Cuando la BDNS detecta errores en alguno de los registros cargados, genera un fichero de los registros rechazados por contener errores (Archivo errores) y, en su caso, un fichero con los registros que ha cargado satisfactoriamente (Archivo correctos):

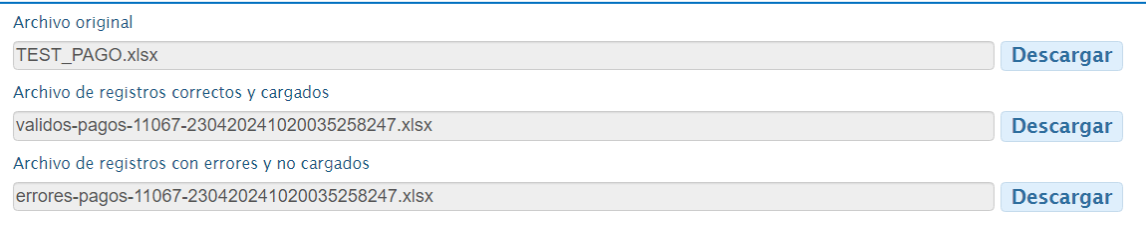

El nombre del *Archivo errores* se compone del texto "errores-nombre de la plantilla-"; número de la solicitud; día de la solicitud y número identificativo.

Este archivo recoge en su primera columna el error o errores que han motivado el rechazo del registro, indicando el código del error y la descripción del mismo (mediante comentario emergente al pasar la flecha del ratón sobre la celda correspondiente):

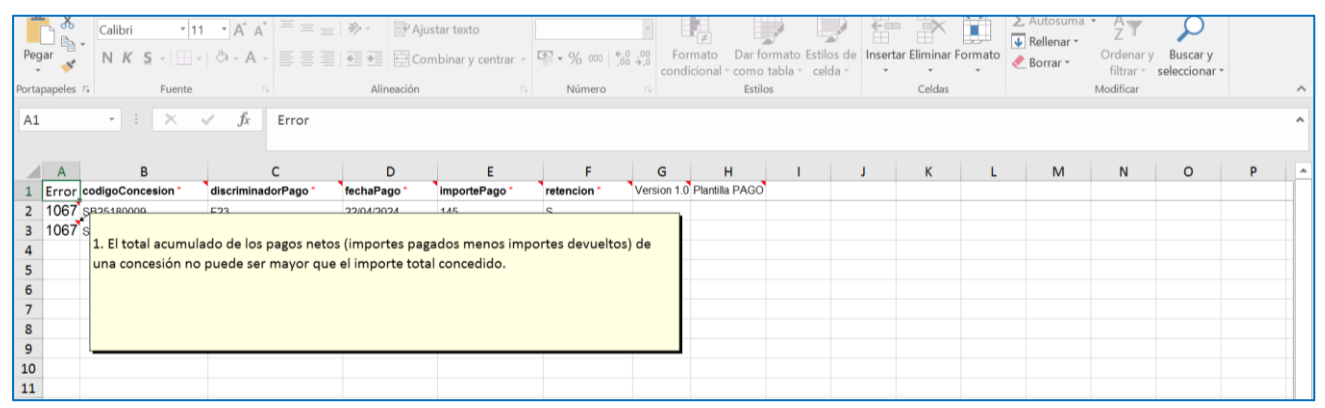

Asimismo, se indica el campo en el que produce el error. Y si el error responde a una longitud incorrecta, se muestra el valor erróneo.

Si la plantilla utlizada es la de concesiones, el archivo de correctos incluirá en la primera columna los códigos de concesión asignados por BDNS.

Todos estos archivos se pueen descargar, para control, corrección, supervisión, etc.

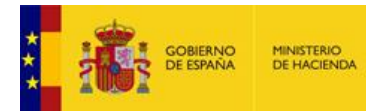

<span id="page-32-0"></span>A continuación, se muestran la relación de errores tipificados:

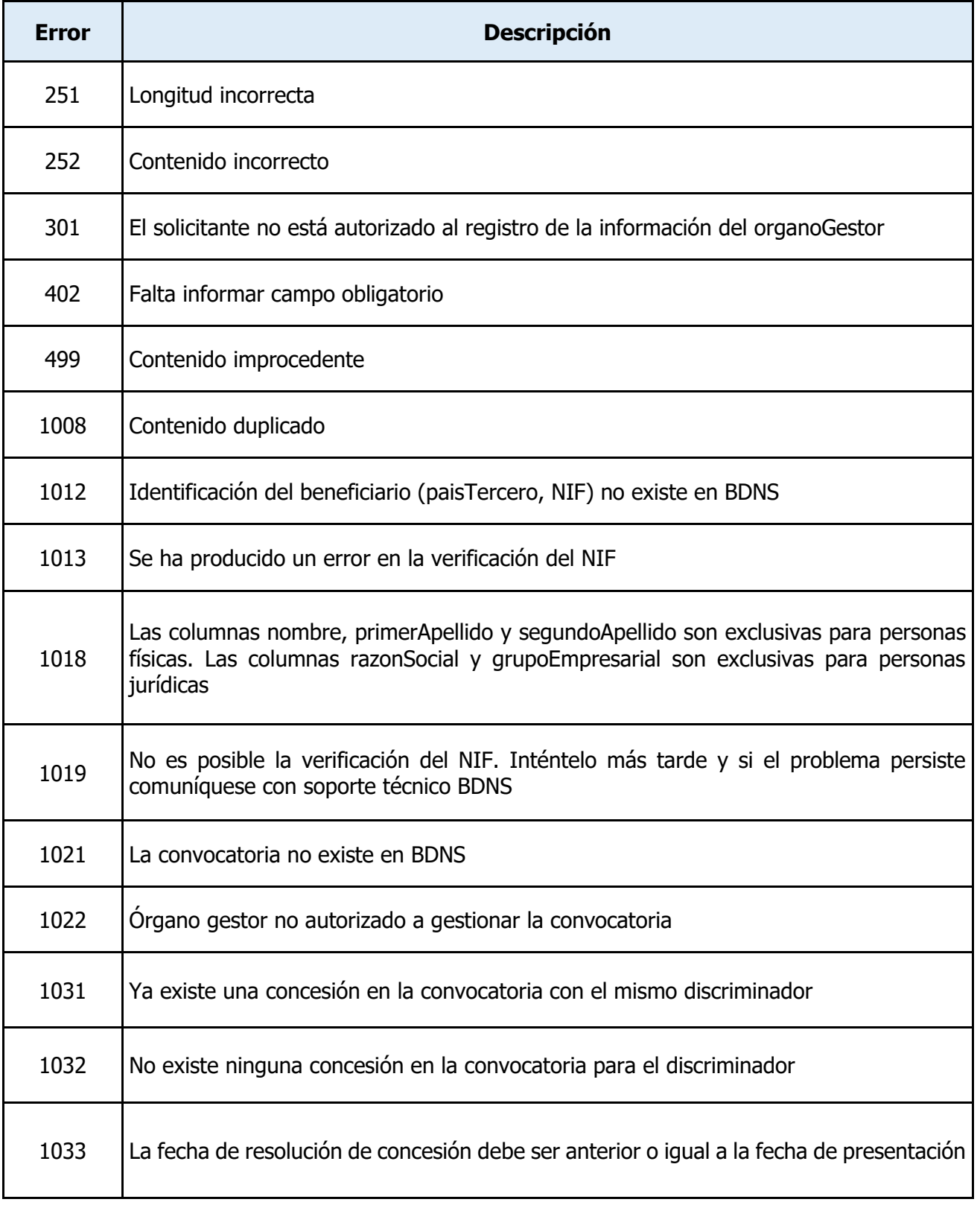

ICWE BD InfoSubvenciones.es

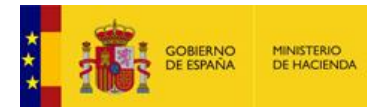

# ICA E BD InfoSubvenciones.es

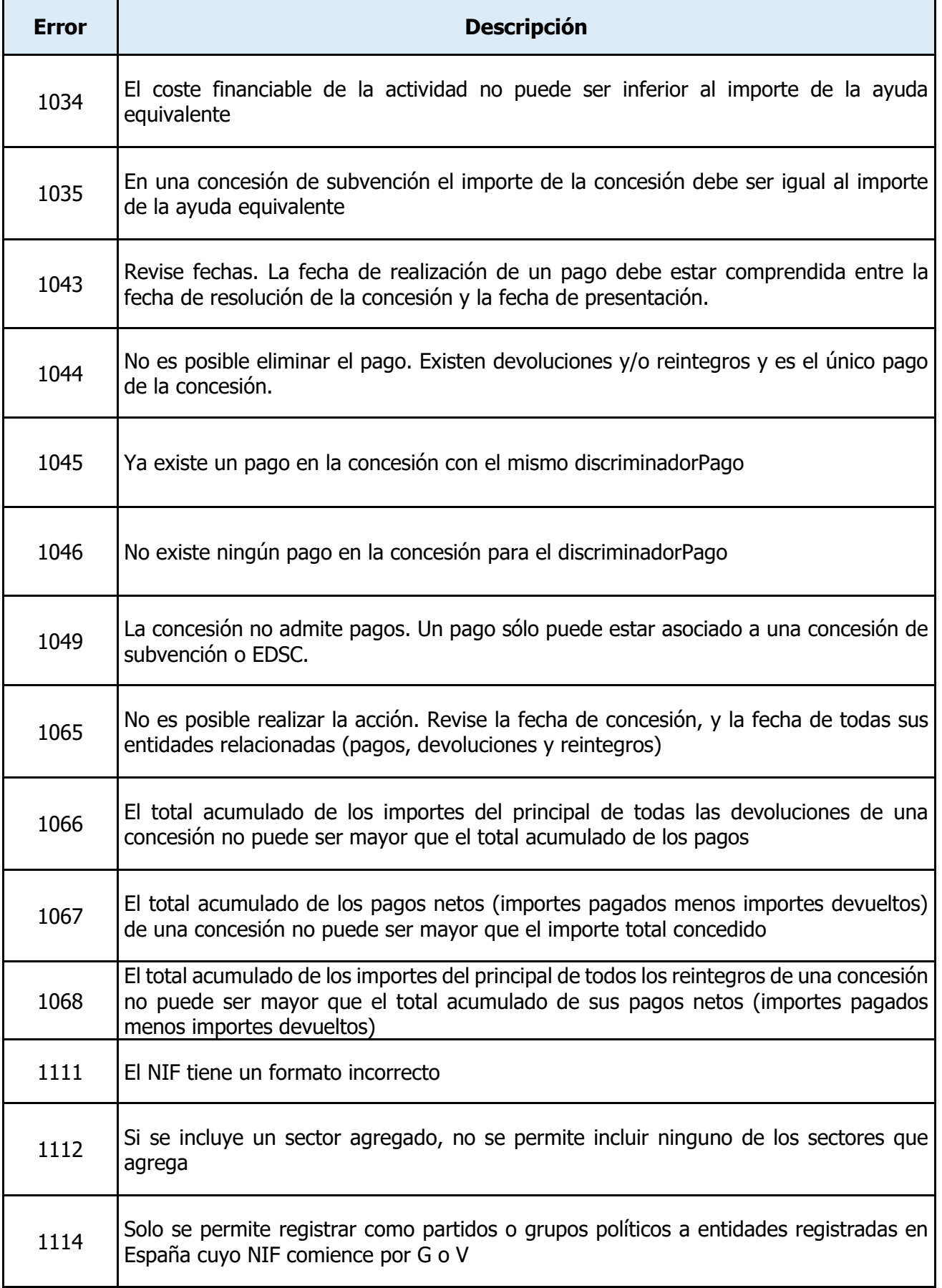

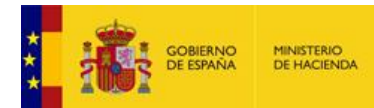

## IGWE BD InfoSubvenciones.es

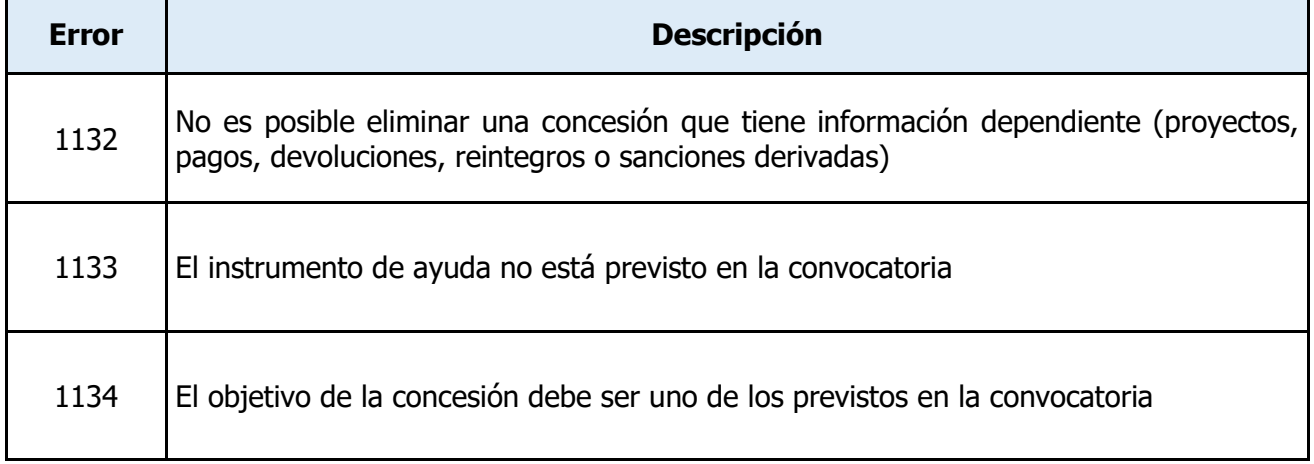

Conocido el error o errores que han motivado el rechazo del registro, el órgano obligado debe proceder a su subsanación, y solicitar la carga de un nuevo fichero corregido.

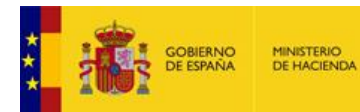

#### <span id="page-35-0"></span>18 - Consulta de las solicitudes de carga

La consulta de solicitudes de carga se realiza mediante la concatenación de una serie de filtros, y la presentación de los resultados sobre un cuadro de datos como los empleados en toda la aplicación BDNS. Únicamente se pueden consultar las solicitudes de carga de aquellos órganos pertenecientes al ámbito de actuación del usuario.

IG&E BD InfoSubvenciones.

La consulta de cargas se presenta en la pantalla siguiente:

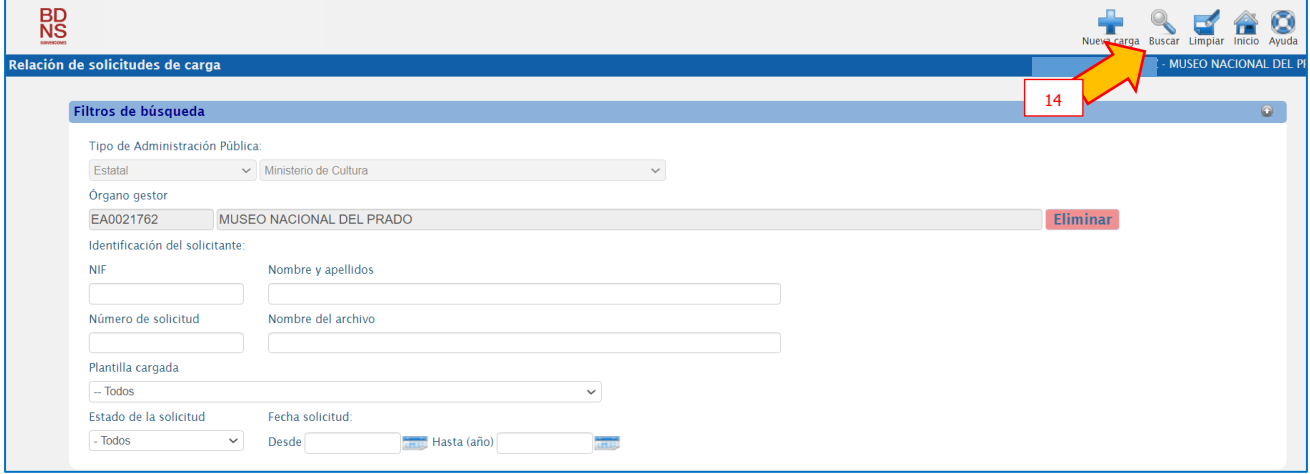

Establecidos los criterios de búsqueda, se ordena la consulta pulsando el icono **"Buscar"** [14] que figura en la esquina noreste de la pantalla*.*

Ejecutada la consulta, su resultado se muestra en un cuadro de datos (grid). El cuadro se puede ordenar, pulsando sobre el encabezamiento de cada columna, por los valores de esa columna, alternativamente de manera alfabética (ascendente) y contraalfabética (descendente) o de más reciente a más antigua:

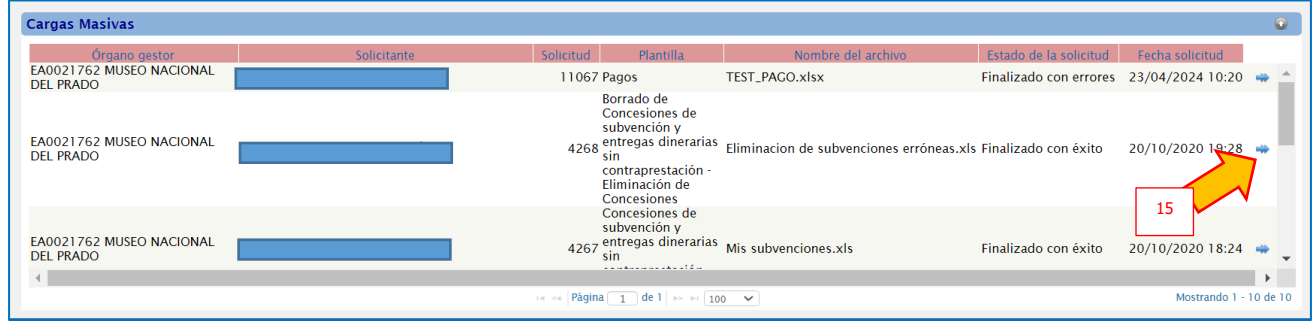

Para consultar una de las cargas solicitadas que muestra el cuadro se debe pulsar icono de flecha de doble cabeza [15].

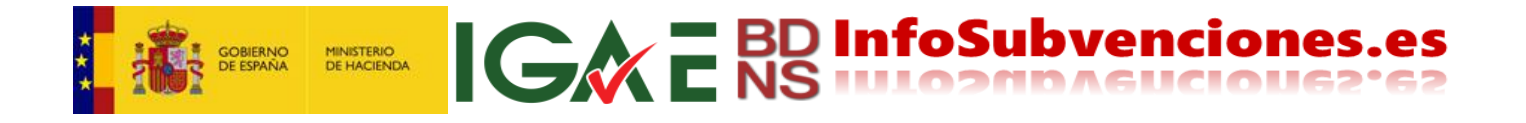

Pulsando este icono, se amplía la información de la carga en la siguiente pantalla:

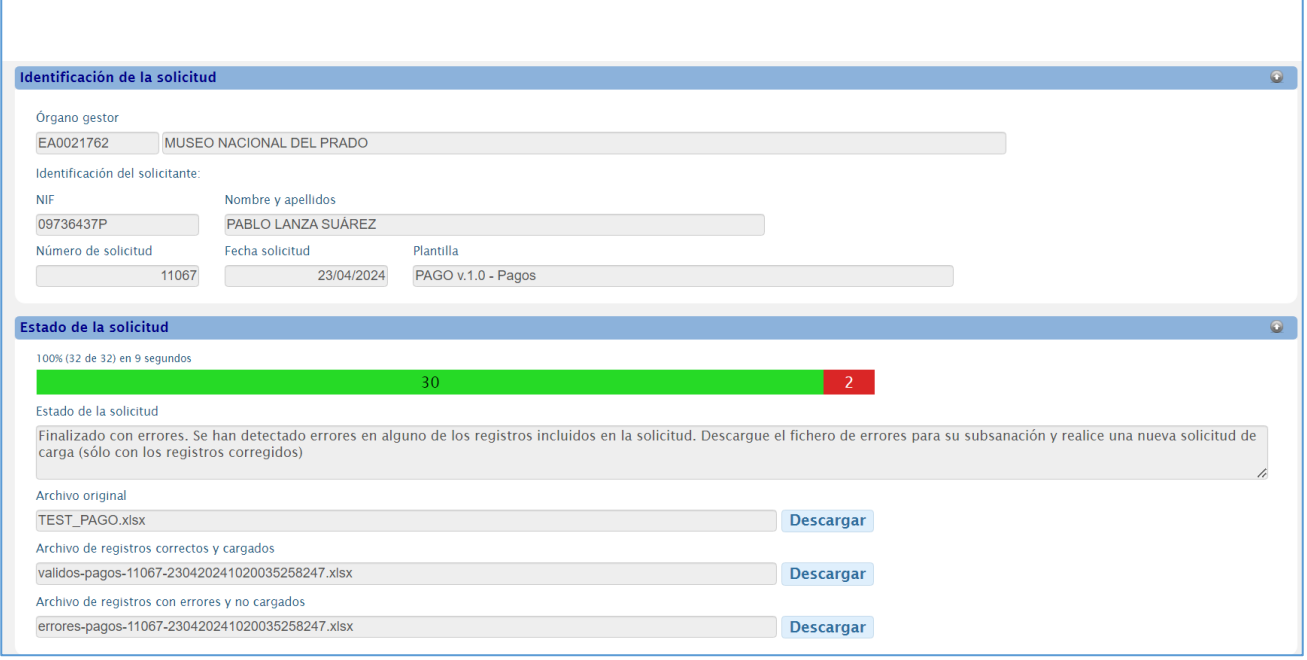

En ella se muestran los registros tratados en esa solicitud de carga, con indicación de los que ha sido rechazados por contener errores y los que han sido cargados en la BDNS, el fichero original cargado, el fichero de los registros validados y cargados en la BDNS y el fichero de los registros rechazados.

**NOTA:** todos estos archivos, original, errores y correctos, se conservan por tiempo indefinido en BDNS, Se podrán consultar en cualquier momento.

#### **\*\*\*\*\*\*\*\*\*\*\*\*\*\*\*\*\*\*\*\*\*\*\*PLS20240506**